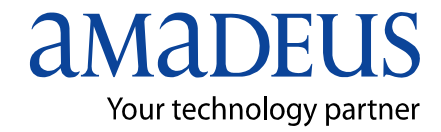

 **Amadeus Iran**

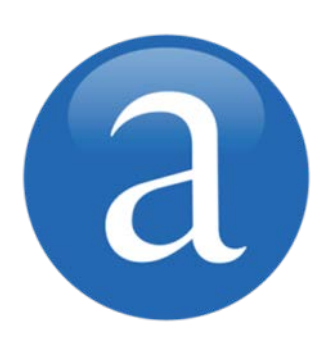

# **Amadeus For Supervisors**

**Note:** This module contains Amadeus Supervisory functions, updated in September, 2012.

Copyright © 2012, Amadeus-Iran

All rights reserved. Edition 2.0

Published by:

Amadeus-Iran Educational System and Service No.6, Shafagh (17<sup>th</sup>) St., Bokharest Ave. Tehran, Iran Fax: INT +9821 88706606

September, 2012

I

## **Table of Contents**

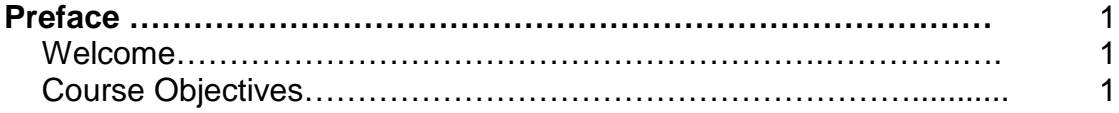

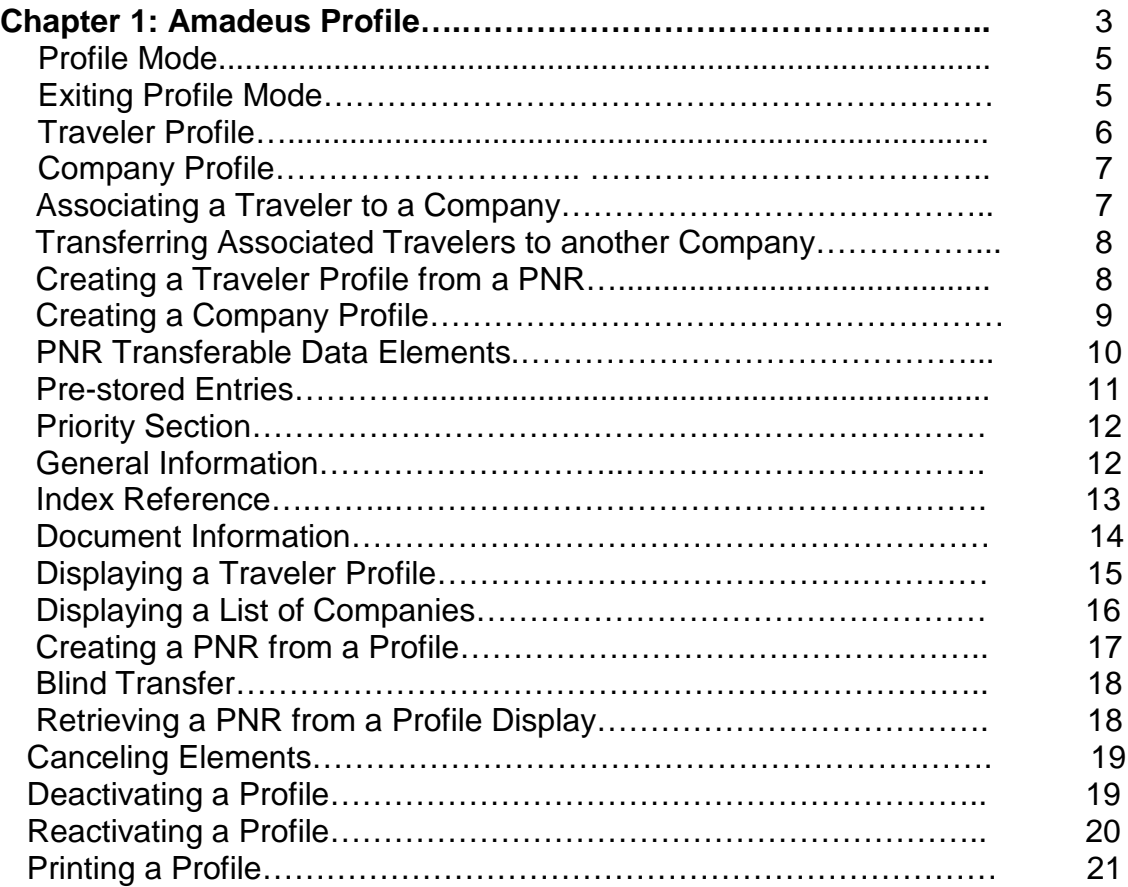

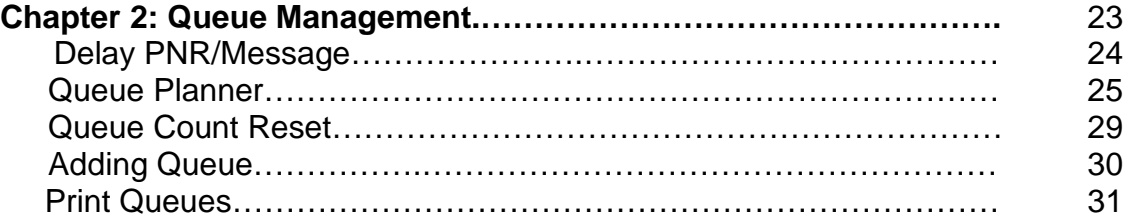

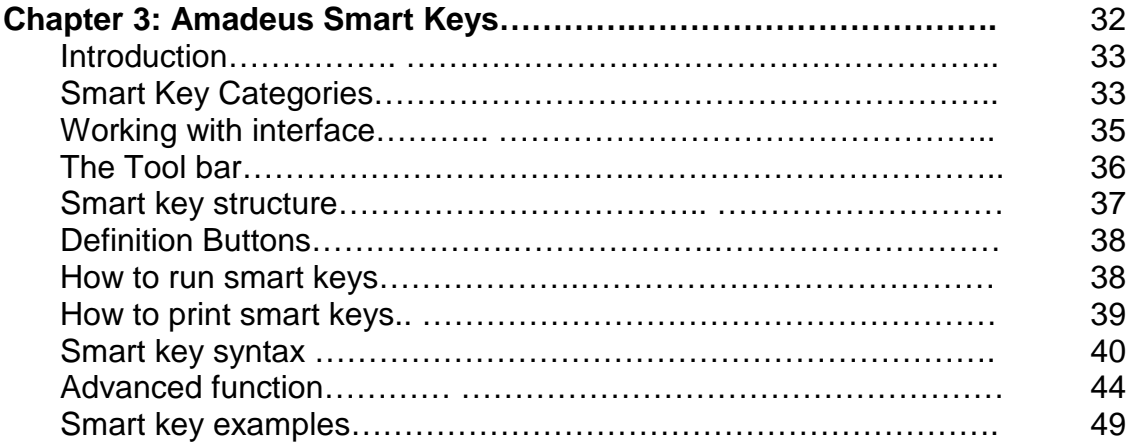

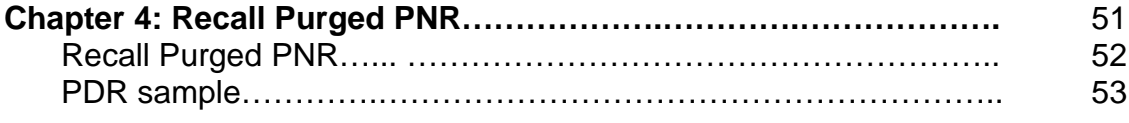

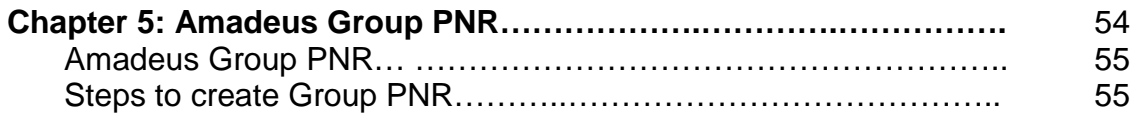

## **Welcome**

Welcome to Amadeus for supervisors course.

This course is designed in a way that a supervisor be able to better manage travel agent's activity and will affect to travel agent's productivity. Participants attending this course should already be experienced users of Amadeus and should be working as a manager or supervisor in your office.

**Happy Learning!**

## **Course Objectives**

Upon completion of this course, participants will be able to:

- Understand the concept of profile and handling different type of profiles
- Enhance Queue management
- Use Smart Keys to quickly perform your most commonly used tasks
- Recall purged PNRs
- Make Group booking
- Passenger List search
- Familiar with our new products and services

## **CHAPTER 1: AMADEUS PROFILE**

At the end of this chapter, you will be able to:

- 1. Understand the concept of profile and different type of Amadeus profiles
- 2. Create Traveler/Company profile
- 3. Associate travelers to company
- 4. Work with PNR transferable data
- 5. Display list of Travelers/Company
- 6. Create a PNR from Profile and vv
- 7. Retrieve a PNR from displayed profile
- 8. Deactivate/Reactive profile
- 9. Print profile

## **Introduction**

A customer profile is a record containing useful information about a traveler, company, or agency that can assist you when making reservations in Amadeus. Profiles include the following:

- Traveler profiles that contain information about individual passengers
- Company profiles that contain information about companies
- Traveler profiles that are associated to company profiles
- Agency profiles that contain information about agencies

After you create a profile, it is stored and maintained in the system. You can update customer profile data when required. You can also create PNRS automatically from customer profiles.

## **Profile Mode**

#### **HE PM**

You can create, modify, deactivate, or reactivate a profile using cryptic entries. To do this, you must first access profile mode.

In order to perform any function in profile mode, you must first enter profile mode. To do this, enter:

**PM**

System Response

```
>PM
WELCOME TO CUSTOMER PROFILE EXPERT MODE
FOR ON-LINE HELP TYPE HE PEMODE
*PROFILE MODE*
>
```
The indicator \***PROFILE MODE\*** is displayed at the bottom of each response to remind you that you are working in profile mode.

When you are in profile mode, you can only enter profile transaction codes entries. Any other transaction code results in an error response.

#### **Exiting Profile Mode**

You can temporarily exit profile mode if you need to perform any other Amadeus transactions without first having to save the profile. To temporarily exit profile mode, enter:

System Response

**PMP**

PROFILE MODE SUSPENDED >

To return to profile mode, type **PM**. If a profile is still active, the system automatically redisplays it. When you create a PNR from a profile displayed in profile mode, the system automatically exits profile mode and displays the newly created PNR.

It is recommended that you exit profile mode completely when all profile functions are finished. To exit profile mode, enter:

#### **PME**

System Response

>

PROFILE MODE EXITED

If you have made updates, the system responds with a message advising you to finish the last transaction. For example:

FINISH LAST TRANSACTION \*PROFILE MODE\*

## **Traveler Profile**

#### **HE NM**

To create a traveler profile in profile mode, you use the standard PNR name element format.

To create the traveler name and begin to create the profile, for example enter:

#### **NM1LEWIS/ARTHUR MR**

System Response

```
*T* TRAVELER/PROFILE MR 
   --- PNR TRANSFERABLE DATA THR1A0980 M
     1 A NM 1TRAVELER/PROFILE MR 
END OF DISPLAY 
*TRN*PROFILE MODE*
```
#### *Table: Explanation of System Response*

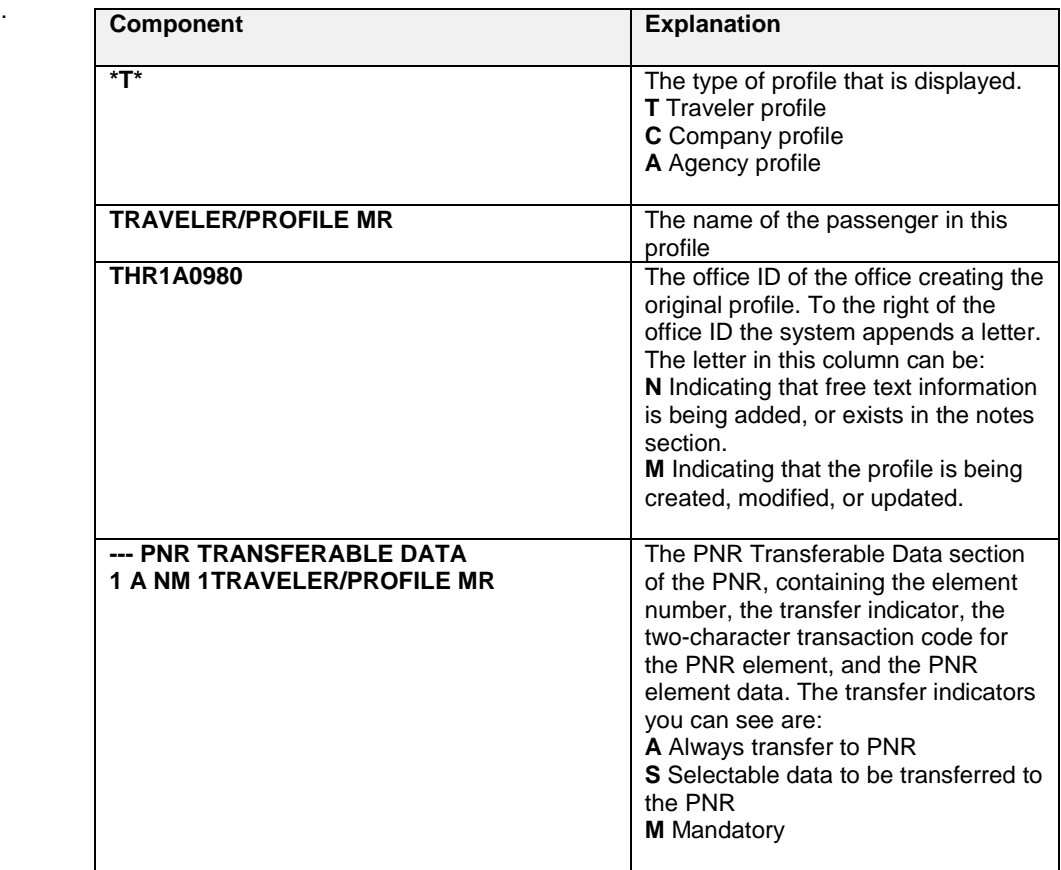

You can end transaction, ignore a newly created traveler profile, or ignore any current updates to a retrieved profile.

#### *Table: Additional Profile Entries*

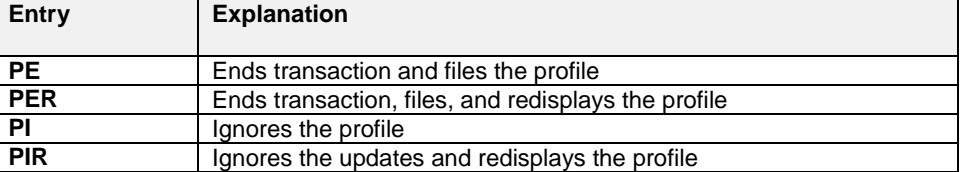

## **Company Profile**

**HE PCN**

**HE TRA**

A company profile is one kind of profile that contains useful information about a company that can help you when you make a reservation in Amadeus. You can update a company profile whenever you need, and you can also create a PNR automatically from a company profile and associate a traveler profile to a company profile.

You can create a company profile in profile mode using a unique three-character transaction code. To create the company name, for example enter:

#### **PCN/AMADEUS IRAN CO**

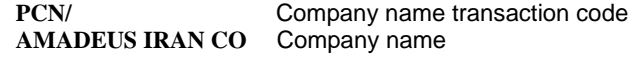

System Response

```
*C* AMADEUS IRAN CO 
 ------ GENERAL INFORMATION THR1A0980 M
     1 PCN/ AMADEUS IRAN CO 
------- TRIP AND TRAVELLER CATEGORIES 
    2 PTP/ BIZ/BUSINESS 
END OF DISPLAY 
*TRN*PROFILE MODE*
```
## **Associating a Traveler to a Company**

In profile mode, you can associate a traveler to a company profile. You must have a traveler profile displayed.

To associate the company profile, for example enter:

#### **PCN/AMADEUS IRAN CO**

## **Transferring Associated Travelers to another Company**

#### **HE PA**

You can change the company association for all traveler profiles from one company to another. For example, enter:

#### **PA/TRITON DEV/TRITON GROUP**

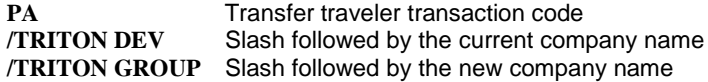

System Response

```
* WARNING * 108 TRAVELLERS
WILL BE REASSOCIATED TO
COMPANY TRITON GROUP
TYPE PE TO CONFIRM OR PI TO IGNORE
*PROFILE MODE*
>
```
If you confirm (**PE**) the transfer process, the system response is:

```
108 TRAVELLERS
REASSOCIATED TO COMPANY TRITON GROUP
*PROFILE MODE*
>
```
If you ignore (**PI**) the transfer process, the system response is:

IGNORED \*PROFILE MODE\* >

## **Creating a Traveler Profile from a PNR**

**HE PC**

To create a traveler profile from a PNR, you use the **PC/** transaction code, followed by a dash (-), and the passenger name element number.

The following PNR illustrates how to create a traveler profile:

```
THR1A0980/6503TA/27JUN11 
  1.AHMADI/ALI MR(INF/TINA/01JAN11) 
  2.AHMADI/REZA MSTR(CHD/10DEC00) 3.VAHDANI/MARYAM MRS 
 4 EK 976 B 01SEP 4 IKADXB HK3 I 0505 0635 *1A/E* 
5 EK 362 B 01SEP 4 DXBCAN HK3 3 1040 2220 *1A/E*
  6 CZ3403 Y 05SEP 1 CANCTU HK3 0740 0955 *1A/E* 
  7 ARNK 
 8 EK 305 E 25SEP 7 PVGDXB HK3 2 0715 1205 *1A/E* 
 9 EK 975 E 26SEP 1 DXBIKA HK3 3 0055 0235 *1A/E* 
10 AP THR +98 21 88101140 - HELP DESK / ACO OFFICE - A 
 11 APS DXB0971 456788-B 
12 APS THR11223344-H/P3 
13 TK TL05AUG/THR1A0980
```
To create a traveler profile from a PNR, enter:

**PC/-3**

System Response

```
*T* VAHDANI/MARYAM MRS 
  ---- PNR TRANSFERABLE DATA THR1A0980 M
      1 A NM 1VAHDANI/MARYAM MRS 
      2 A AP THR +98 21 88101140 - HELP DESK / ACO OFFICE - 
A and the state of A 3 A AP S-DXB0971 456788-B 
 4 A AP S-THR11223344-H 
       5 S TK TL 
       6 S OP THR1A0980/CALL PAX TO BRING TWO PHOTOS 
       7 S RC PAX HAS NOT SETTELED YET 
       8 S RM PAX HAS NOT SETTELED YET
```
You can make any additional updates or modifications to the profile at this time.

## **Creating a Company Profile**

To create a company profile from a PNR, you use the **PC/** transaction code, followed by the company name. The following PNR illustrates how to create a company profile. First display a PNR:

```
RP/THR1A0980/THR1A0980 TA/SU 15MAY11/0556Z 5E5Z2A 
THR1A0980/6503TA/15MAY11 
  1.AHMADI/ALI MR 
 2 EK 976 Y 01SEP 4 IKADXB HK1 I 0505 0635 *1A/E* 
 3 EK 751 Y 01SEP 4 DXBCMN HK1 3 0735 1155 *1A/E* 
  4 AP THR +98 21 88101140 - HELP DESK / ACO OFFICE - A 
  5 TK OK15MAY/THR1A0980
```
Then create a company profile from a PNR, enter:

#### **PC/BMW CORP**

System Response

```
*C* BMW CORP 
 ------ PNR TRANSFERABLE DATA THR1A0980 M
      1 A AP THR +98 21 88101140 - HELP DESK / ACO OFFICE - 
A and the state of A 2 S TK OK 
  ----- GENERAL INFORMATION
      3 PCN/ BMW CORP 
    --- TRIP AND TRAVELLER CATEGORIES
     4 PTP/ BIZ/BUSINESS 
END OF DISPLAY
```
The system automatically transfers the PNR elements to the PNR transferable data section of the profile. It also creates the company name field (**PCN/**) in the general information section of the profile, as well as the business **(BIZ)** trip category. You can make any additional updates or modifications to the profile at this time.

## **PNR Transferable Data Elements**

#### **HE PRO, GP PNE**

The PNR Transferable Data and Itinerary sections of a traveler, company, or agency profile contain all elements that you can transfer to a PNR or that are automatically transferred by the system.

The type of information that you can enter can be as follows:

- Name element
- Contact element
- Ticketing elements
- Remark elements
- Other service information elements (OSI)
- Special service requests (SSR)
- Fare remark elements
- Address elements
- Advance seat requests
- Frequent flyer numbers
- Itinerary elements

You use the same formats to enter PNR elements in a profile that you use to create a PNR. The system applies the pre-set defaults for automatic, selectable, or mandatory data, unless you override the default by appending either a **\*A**, **\*S**, or **\*M** to the end of your entry. You cannot override the name element default.

Here is an example of a traveler profile containing the PNR transferable data elements:

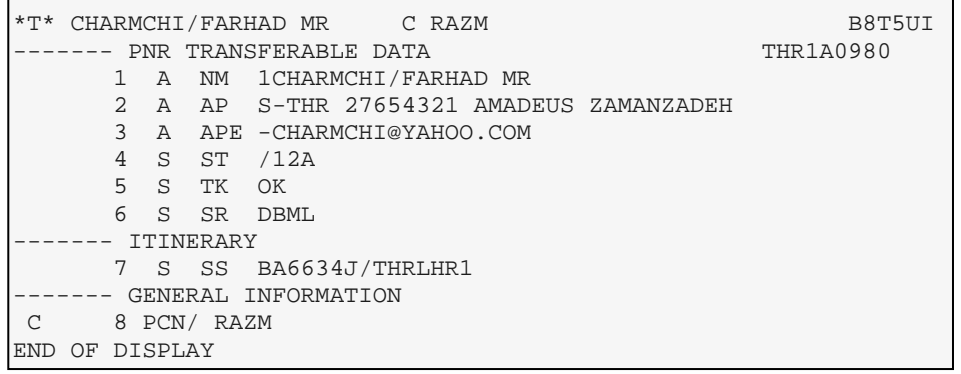

When you override the transfer indicator using the **\*M**, **\*S**, or **\*A** at the end of your entry, the system automatically appends an asterisk (**\***) in front of the transfer indicator. If you want to return the transfer indicator to automate, you can use the following entry:

**4/\*A**

## **Pre-stored Entries**

#### **HE PRO, GP PSE**

You can store frequently-used or difficult-to-remember entries in the pre-stored entries section of a traveler, company, or agency profile.

## **Adding Pre-stored Entries**

#### **HE PPS**

You can add any system entry to the pre-stored entries section of the profile. Each line that you add can contain one or more entries. You can add up to 15 lines, and each line can contain a maximum of 90 characters. For example, to store an availability entry, enter:

#### **PPS/SRDOCS..HK1-P-IRN-4535345-IRN-30JUN76-M-14APR19-CHARMCHI-FARHAD MR--H/P.**

System Response

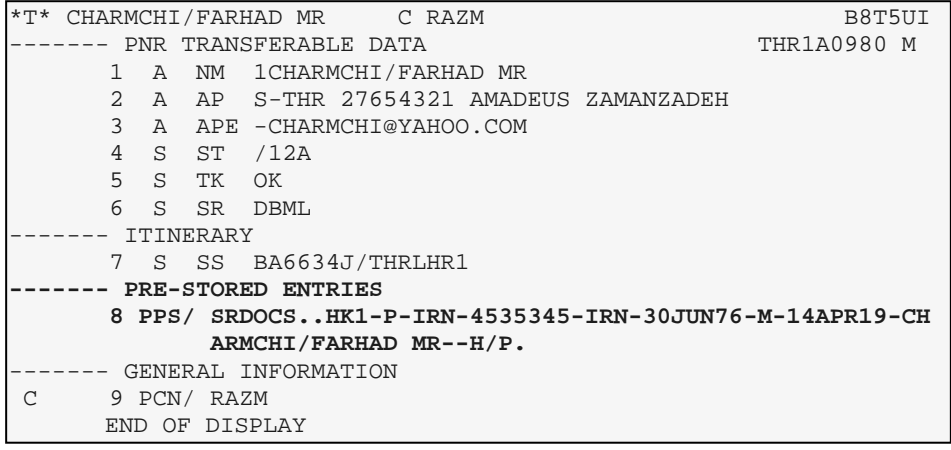

## **Transferring Pre-stored Entries**

#### **HE PO**

To transfer a pre-stored entry to the system, you select it from the displayed profile by line number. For example:

**PO8**

System Response

```
SRDOCS..HK1-P-IRN-4535345-IRN-30JUN76-M-14APR19-CHARMCHI/FARHAD MR--
H/P.
```
The system places the cursor at the beginning of the entry. You can change any information in the pre-stored entry by overtyping the current information. To process the information, press ENTER.

You can transfer multiple lines of pre-stored entries by separating each line number with a comma. For example:

**PO3,5,7**

## **Priority Section**

#### **HE PPR**

You use the priority section of the profile to store important information. You can store priority information in a traveler, company, or agency profile.

The priority elements are free-flow text and you can use any special characters.

A priority line cannot start with a dash (-).

You can enter up to a maximum of five priority elements in traveler, agency and (new) company profiles.

To record priority information, for example enter:

#### **PPR/CHECK SEATING PREFERENCES**

**PPR/ PPR/ Priority field transaction code CHECK SEATING PREFERENCES** Free-flow text

System Response

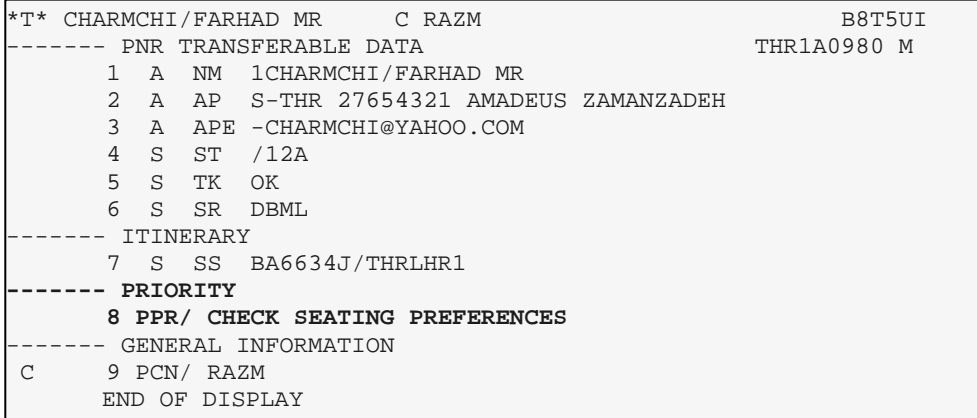

**Note:** The maximum characters you can enter in a priority element are 54.

## **General Information**

#### **HE PRO, GP GEX**

The following table shows the information displayed in the General Information section of a profile:

#### *Table: General Information*

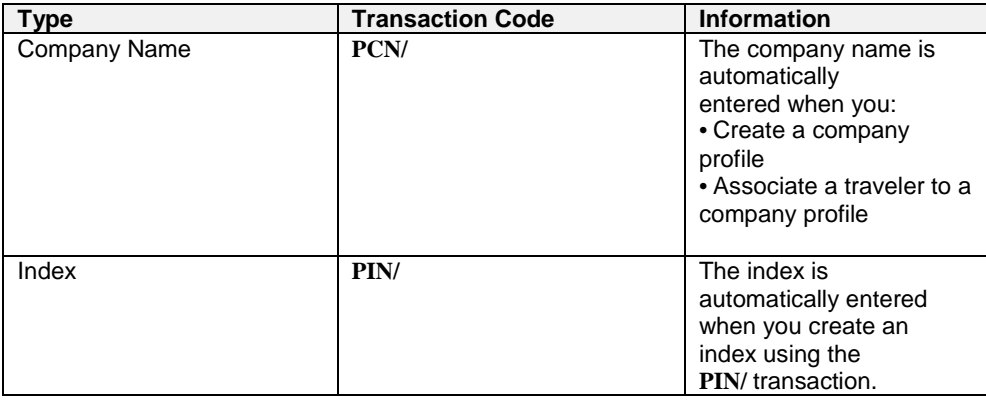

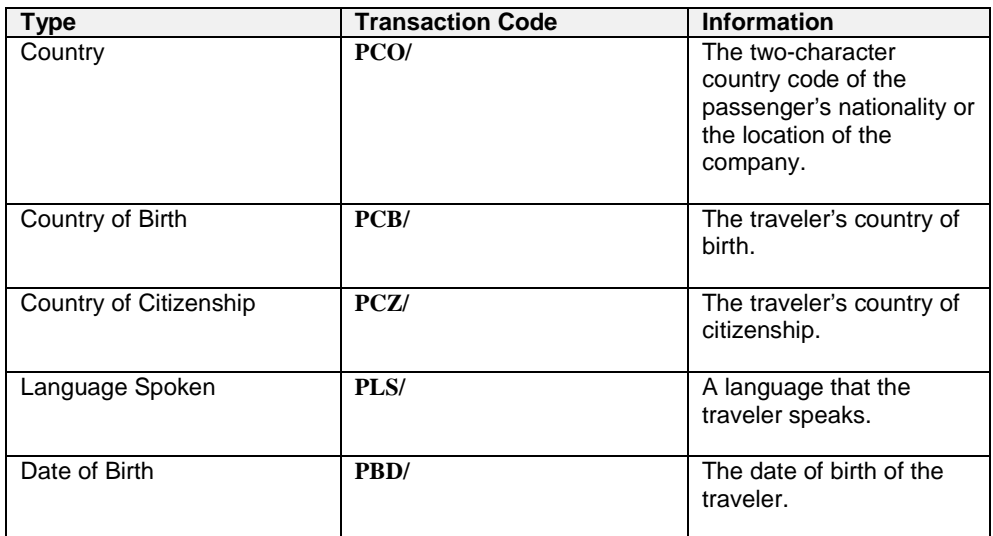

This section is for informational purposes only and cannot be transferred to the PNR. Below is an example of the General Information section:

\*T\* AMINI/BITA MRS C BMW CORP 6B57M4 ------- PNR TRANSFERABLE DATA THR1A0900 M 1 A NM 1AMINI/BITA MRS ------- GENERAL INFORMATION 2 **PCN/** BMW CORP 3 **PIN/** 123456 4 **PCO/** IR 5 **PCZ/** IR 6 **PCB/** IR 7 **PLS/** IR,FR 8 **PBD/** 01JUL1969 END OF DISPLAY \*PROFILE MODE\*

## **Index Reference**

#### **HE PIN**

The index reference field provides you with the ability to create a unique system for filing and referencing your company or traveler profiles. It is identified as **PIN/**. You can use numbers, letters, or a combination of numbers and letters. The index reference must be a minimum of 3 characters and a maximum of 20 characters. No blanks or special characters are allowed. To create an index reference, enter:

#### **PIN/123456**

**PIN/** Index reference transaction code **123456** Index reference

## **Document Information**

#### **HE PRO, GP DOE**

You use the documents section to store information about a passenger's documents. You can only store documents in a traveler profile. The types of documents you can store are:

- Passport
- Visa
- **Driving License**
- **Identity Cards**

Each document must contain at least one of the following items:

- **Country**
- Document Number
- Issue Date
- Expiration Date

Below is an example of the documents section for a profile displayed in profile mode:

```
*T* AMIRI/ALI MR 6B57M4
------- PNR TRANSFERABLE DATA THR1A0900 M
1 A NM 1AMIRI/ALI MR
 ------ DOCUMENTS
2 PAS/ IR /43341782/12AUG2010/12AUG2020
3 PIV/ US /RZ589383773 /01JUL2011/01DEC2012
4 PCE/ FR /GTR28374765 /15JAN1999/
5 PID/ ES /Y575647464 /01JAN2009/31DEC2013
END OF DISPLAY
*PROFILE MODE*
>
```
**Note:** You can store up to 10 document types per profile and the options can be entered in any order.

To store the passenger's passport number, for example enter:

#### **PAS/CO-DE/NR-DP341782/IS-19AUG2007/EX-19AUG2017**

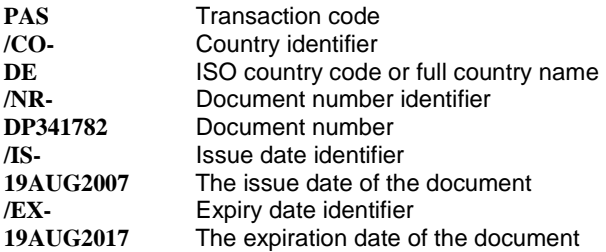

For more information, see **HE PRO**, **GP DOE**.

## **Displaying a Traveler Profile**

**Displaying a Company Profile**

To display a traveler profile, for example enter:

**PDN/** Display profile transaction code<br>**-RRAUN/** Dash followed by the traveler na

displays the profile that matches the name exactly.

To display a company profile, for example enter:

When either a traveler or company profile is created with an index reference, you can display it by entering its index reference. For example enter:

**PDI/BMW003**

## **Displaying a Profile by Record Locator**

You can display either a traveler or company profile using the six-character record locator.

To display a profile by record locator, for example enter: **PDRT/A7WJ43** - or - **PDRC/HGY7JU**

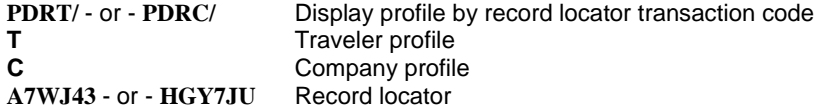

**HE PD**

Amadeus Iran Training Module

**HE PD**

**HE PDR**

**HE PD**

**PDN/AMADEUS SAS/**

**PDN/ Display profile transaction code**<br> **AMADEUS SAS/** Company name and slash (optic Company name and slash (optional)

**Note:** If you do not include the slash, the system displays a similar name list of all the profiles that begin with the name you specify. If you include the slash (/), the system displays the profile that matches the name exactly.

**PDN/-BRAUN/**

Dash followed by the traveler name and slash (optional)

**Note:** If you do not include the slash, the system displays a similar name list of all the profiles that begin with the name you specify. If you include the slash (/), the system

# **Displaying a Profile by Index Reference**

## **Displaying a List of Companies**

**HE PLC** You can display a list of company profiles that are associated to your office or for another office when security permits. To display the list for your own office, enter:

#### **PLC**

System Response

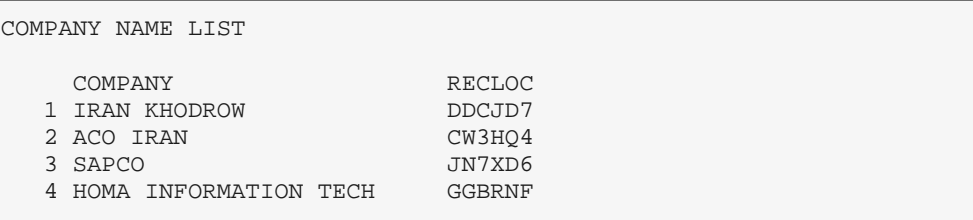

To display a profile from the list, you enter the profile display transaction **PD**, followed by the line number of the profile you want to display. For example:

**PD3**

To redisplay the list, enter:

**PDL**

## **Displaying a List of Travelers**

You can display a list of traveler profiles that are associated to your office. The system displays the traveler's name in the first column and the company name in the second column, when the traveler is associated to a company. To request a list of travelers for your own office, enter:

**PLT**

System Response

TRAVELLER NAME LIST TRAVELLER RECLOC COMPANY 1 ANDERSON/HANS MR YFGE9L 2 BECKER/BORIS GH4MLP 3 CLAPTON/ERIC DEG5RT 4 MEYER/ HEINZ MR MLP5FR IBM 5 SCHMIDT/KARL MR GFH7TY IBM 6 WALSH/WALTER MR JDEFG 7 WEBSTER/JOSEPH MR GFH3ML DIGITAL

To display a profile from the list, you use the profile display transaction (**PD**), followed by the line number of the profile.

**HE PLT**

## **Displaying a List of Travelers Associated to a Company**

#### **HE PLT**

You can display a list of travelers that is associated to a specific company profile. To display the list, for example enter:

#### **PLT//AMADEUS**

System Response

```
TRAVELLER NAME LIST FOR AMADEUS
TRAVELLER COMPANY
1 ARCHER/ALEX MR AMADEUS
2 GRAF/HEINZ MR AMADEUS
*PROFILE MODE*
\rightarrow
```
To display a profile from the list, you use the profile display transaction (**PD**), followed by the line number of the profile.

## **Creating a PNR from a Profile**

You can create a PNR directly from a traveler profile, company profile. You can do this from a profile displayed on your screen, or without a displayed profile using blind transfer.

When you have a profile displayed on your screen, you can create a PNR from it. You have the option of transferring all the automatic PNR elements, all the automatic and selectable PNR elements, or selecting specific elements to be transferred. Example of Displayed Profile:

```
The *T* HALLSTROM/BERT MR C BMW CORP 6G6NZ2
------- PNR TRANSFERABLE DATA NCE1A0900
1 A NM 1HALLSTROM/BERT MR
2 A AP MUC 452 890-B
3 A AP MUC 456 875-H
4 A OS YY VIP BMW CORP
5 S TK OK
6 S FP CHECK
------- GENERAL INFORMATION
7 PCN/ BMW CORP
END OF DISPLAY
>
```
To transfer all the automatic PNR elements, enter:

**PT**

System Response

>

--- RLP --- RP/NCE1A0900/ 1.HALLSTROM/BERT MR 2 AP MUC 452 890-B 3 AP MUC 456 875-H 4 OSI YY VIP BMW CORP Only the elements that were indicated with the mandatory **(M)** and automatic **(A)** transfer indicators were transferred to the PNR.When you want all the PNR transferable elements to be transferred to the PNR, enter:

#### **PT\***

When you have a profile displayed in profile mode, and you make the entry to create a PNR, the system automatically suspends profile mode and creates the PNR in reservations mode. To return to profile mode, enter **PM**.

When a profile is used to create a PNR, the record locators of the relevant profiles are stored in the PNR. The indicator -RLP- is displayed at the top of the PNR to let you know that the record locators of the source profile are available.

These record locators are displayed with passenger association, where appropriate. To retrieve the record locators, enter:

#### **RLP**

## **Blind Transfer**

Blind transfer provides you with the ability to create a PNR from a profile, without first displaying the profile.

To specify use the blind transfer function, you must one of the following in your entry:

**• Profile Name**

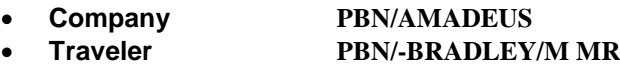

- **Index Reference PBI/ABC123**
- **Record Locator**
	- **Company PBRC/FGD6TY**
	-

• **Traveler PBRT/FGD6TY**

When you specify a traveler or company name with the blind transfer function, you must enter a minimum of three characters.

When transferring data, the system default is only to transfer mandatory and automatic data. By appending an asterisk (**\***) to your entry, you can request that all data both automatic and selectable be transferred to the PNR.

## **Retrieving a PNR from a Profile Display**

If you have a profile currently displayed on your screen, you can retrieve all active PNRs that were created using this profile. If there is only one active PNR that uses this profile, this PNR will be displayed.

If there are several PNRs, a multiple name list will be displayed. You can then retrieve the PNR you want from the name list by entering RT followed by the line number. First display the profile:

```
*T* KULINSKI/ANGELA MRS 94LT69
 ------- PNR TRANSFERABLE DATA B NCE1A0990
1 A NM 1KULINSKI/ANGELA MRS
------- TRAVEL POLICIES - HOTEL
PPH/ CO:BW TP:PER
END OF DISPLAY
```
**HE PBN**

To retrieve a PNR created using this profile, enter:

**RTU**

System Response

```
--- RLR TC-PER RLP ---
RP/NCE1A0990/NCE1A0990 SS/SU 30MAR01/0655Z YF54D2
NCE1A0990/9844SS/30MAR01
1.KULINSKI/ANGELA MRS
2 BA 341 Y 15OCT 1 NCELHR HK1 1 0820 0925 *1A/E*
3 AP 6678
4 TK OK30MAR/NCE1A0990
```
## **Canceling Elements**

You can cancel profile elements by using the standard PNR modification entries. To cancel elements, use the **XE** transaction code followed by the element line number. With one entry, you can cancel individual elements or a range of elements. You cannot cancel the name but you can change it.

## **Deactivating a Profile**

**HE PX**

When you deactivate a profile, it is placed on a Deactivated Profile List **(DPL)** for 30 days. If you do not reactivate the profile in 30 days, it is deleted from the system and the list.

**Note:** Traveler profiles that have not been used over the past 700 days are purged from the Amadeus Customer Profiles database.

When you have a traveler, company, or agency profile displayed on your screen in profile mode, you can deactivate it by entering:

#### **PX**

System Response for traveler profile

```
TRAVELLER LEWIS/ALBERT MR
WILL BE DEACTIVATED
TYPE PE TO CONFIRM OR PI TO IGNORE
*PROFILE MODE*
>
```
The system automatically displays a message requesting that you confirm (**PE**) or ignore (**PI**) the deactivation process.

## **Deactivated Profile List**

Amadeus Iran Training Module

To request a list of deactivated profiles for your own office enter:

#### **PLX**

System Response

DEACTIVATED PROFILES LIST PROFILE NAME RELATED PROFILE NAME 04DEC11 1 T ARCHER/ALEX MR 2 C AMADEUS MARKETING 3 T GRAF/HEINZ MR C BMW CORP 05DEC11 4 T ARCHER/MIKE MR \*PROFILE MODE\* >

The list is displayed with two columns of information. The first column displays the last date that you can reactivate the profile and the profile name. The second column displays the names of the related profiles.

To display a profile from the list, you use the **PD** transaction code, followed by the list line number. For example:

#### **PD3**

The response is the deactivated profile, which you can now reactivate.

## **Reactivating a Profile**

To reactivate a profile that is displayed on your screen, enter:

#### **PR**

You can also reactivate a profile directly from the deactivated profile list by adding the line number to your entry. For example:

#### **PR6**

System Response for a traveler profile

```
TRAVELLER LEWIS/ALBERT MR
WILL BE REACTIVATED
ENTER PE TO CONFIRM OR PI TO IGNORE
*PROFILE MODE*
>
```
The system automatically displays a message requesting that you confirm (**PE**) or ignore (**PI**) the reactivation process.

#### **HE PR**

## **HE PLX**

## **Printing a Profile**

#### **HE PRO, GP PRT**

Using the **WRA** transaction code, you can print profiles, a list of profiles for an office, a list of travelers for a company, global search requests, follow-up lists, a list of deactivated profiles, and profile history.

To print a traveler profile associated to a company, for example enter:

#### **WRA/PDN/BMW-LEWIS**

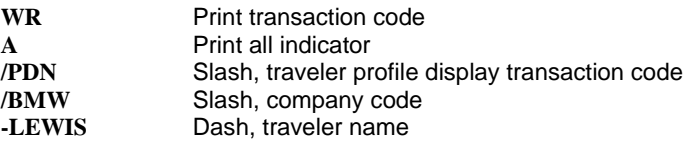

To print only the information on the screen, use **WRS** instead of **WRA**. For more information, see **HE PRO**, **GP PRT**.

## **CHAPTER 2: QUEUE MANAGEMENT**

At the end of this chapter, you will be able to:

- 1. Delay PNR/Message in Queue environment
- 2. Understand the concept of queue future placement by using Queue Planner
- 3. Display by time, date, or half-month and list of PNRs by record locator
- 4. Reset Queue Count
- 5. Add or delete queue
- 6. Print PNR/Message from queues

## **Delay PNR/Message**

#### **HE QD**

Use the QD entry to re-queue the current PNR or message to the bottom of the queue and display the next PNR/MSG. If the current PNR or message is the last remaining item in the queue, the QD entry takes you out of the queue.

If you make modifications to a PNR, a QD (date), QD (time), or QD (date/time) entry will end transaction on the PNR and place it on queue at the date/time specified in your QD entry.

**Note:** when you delay a PNR to a specific time, that time must be at least 2 hour later than the current time.

You can also add either of the following remarks to your queue delay entry:

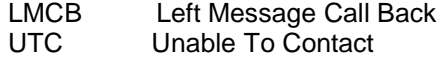

Queue delay entries:

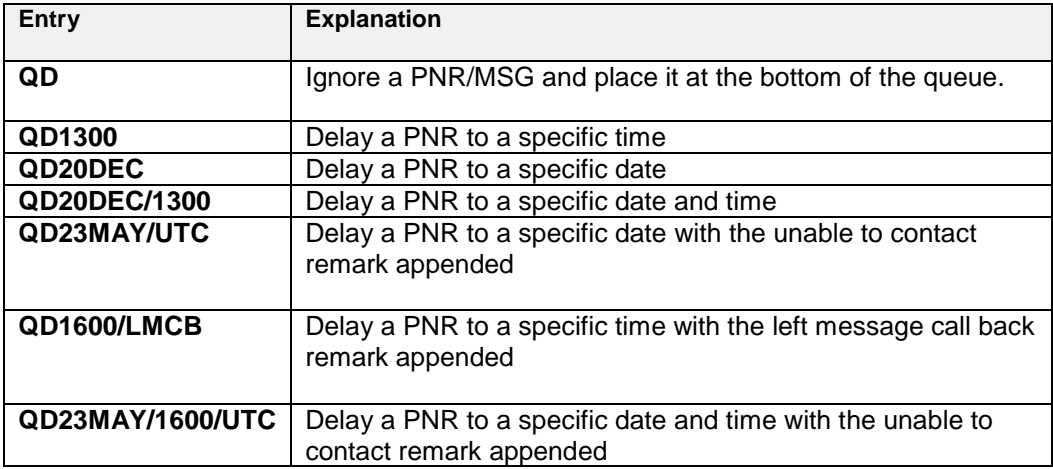

## **Queue planner**

#### **HE QUEUE PLANNER**

The queue count planner enables you to view future queue placement for ticketing, option, and delay queues.

The queue count planner consists of four parts. These are:

- **1. Summary planner:**  Total of all PNRs on the delay, ticketing, and option planners.
- **2. Ticketing planner:**

PNRs that are queued to the ticketing queue at a future date.

**3. Delay planner :**

PNRs that have been delayed for action from the queue and that will be returned to the queue at a future time or date.

**4. Option planner:**

PNRs that are queued to the option queue at a future date.

You can also request the display by time, date, or half-month intervals, as well as a list of PNRs by record locator.

## **Time-deferred PNRs**

Here are the entries to request the time-deferred PNRs for the four planners:

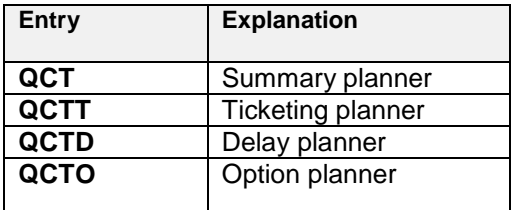

To request time deferred summary planner, enter:

**QCT** 

#### System Response

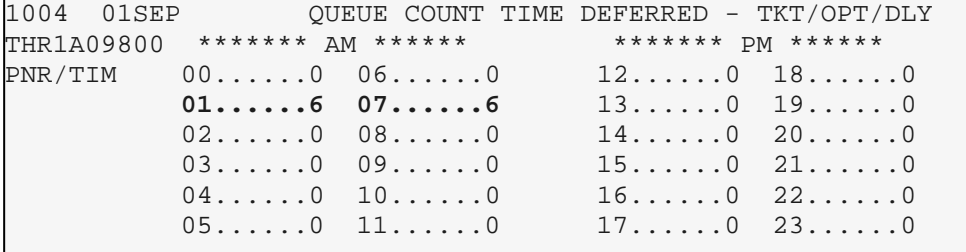

You can also add the date at the bottom of the entry.

QCT/10SEP

## **Date-deferred PNRs**

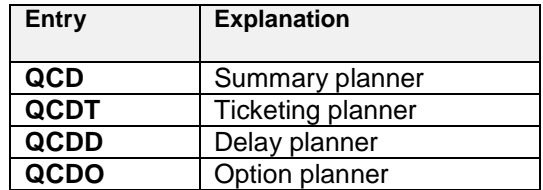

Here are the entries to request the date-deferred PNRs for the four planners:

To request date deferred summary planner, enter:

QCD

System Response

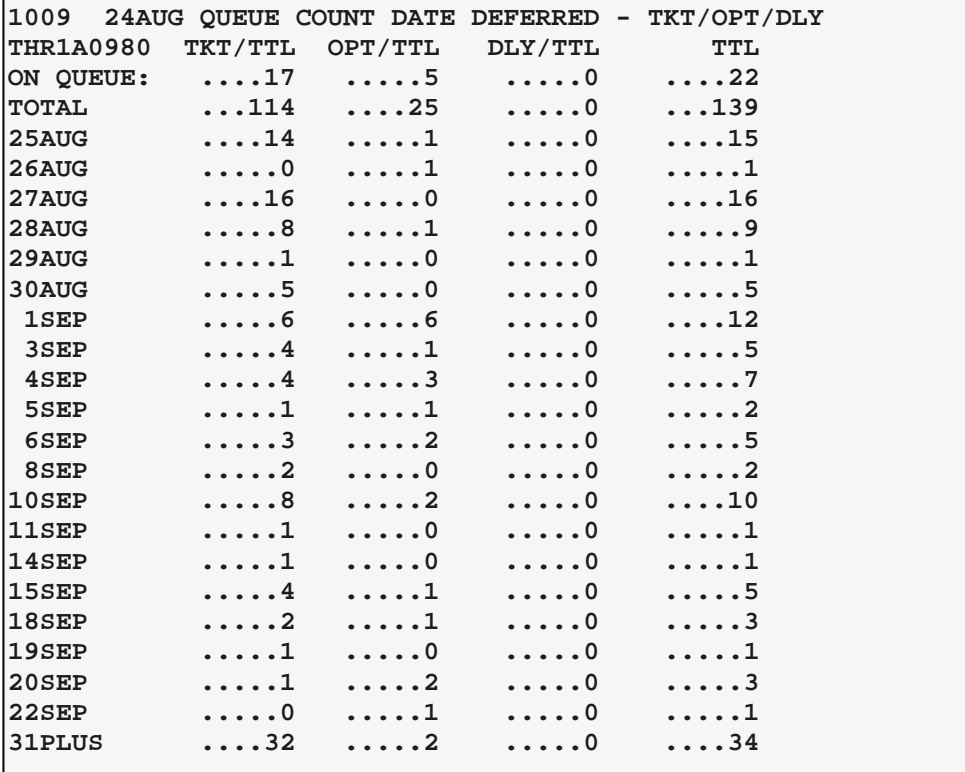

## **Half-month totals**

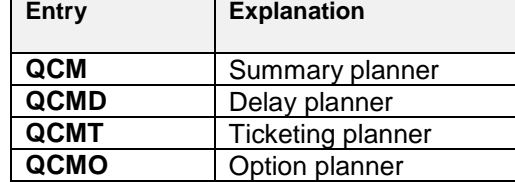

Here are the entries to request the half-month totals:

To request half month summary planner, enter:

#### **QCM**

System Response

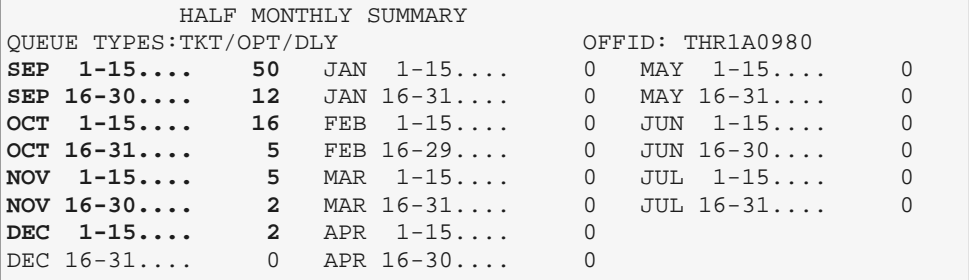

The system displays the totals by half-month increments for the next eleven months. You can also request the half-month totals for any of the PNR or messages queues. You do this by appending the queue number after the transaction code. For example, enter:

#### QCM/12

## **Display by record locator**

Here are the entries to display the PNRs by record locators:

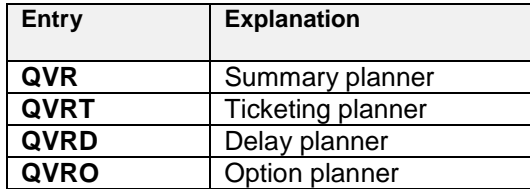

To request summary planer by record locator, enter:

#### QVR

Partial system response

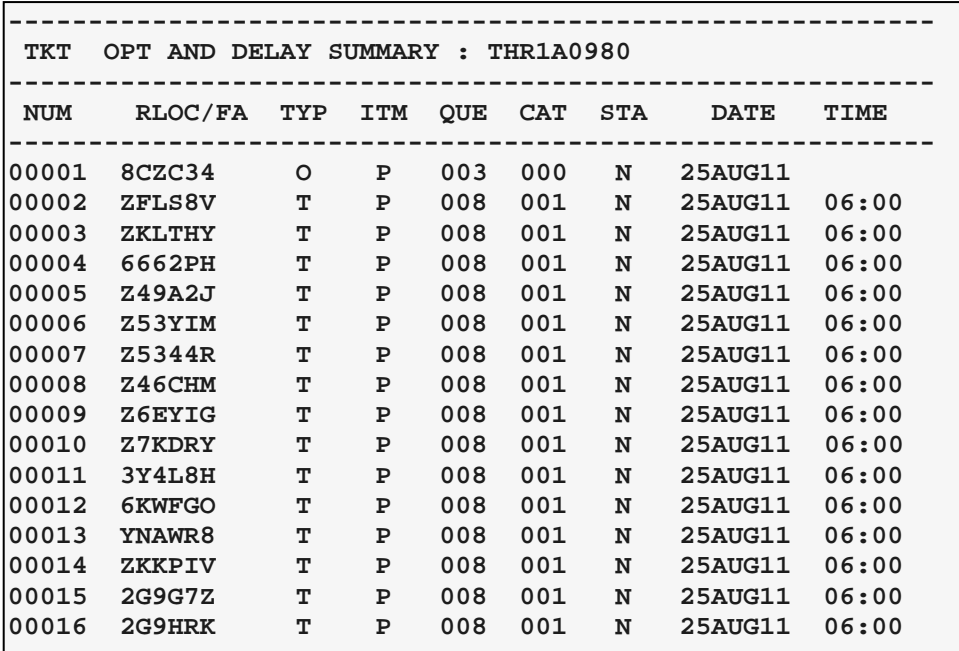

Explanation of the columns in the response:

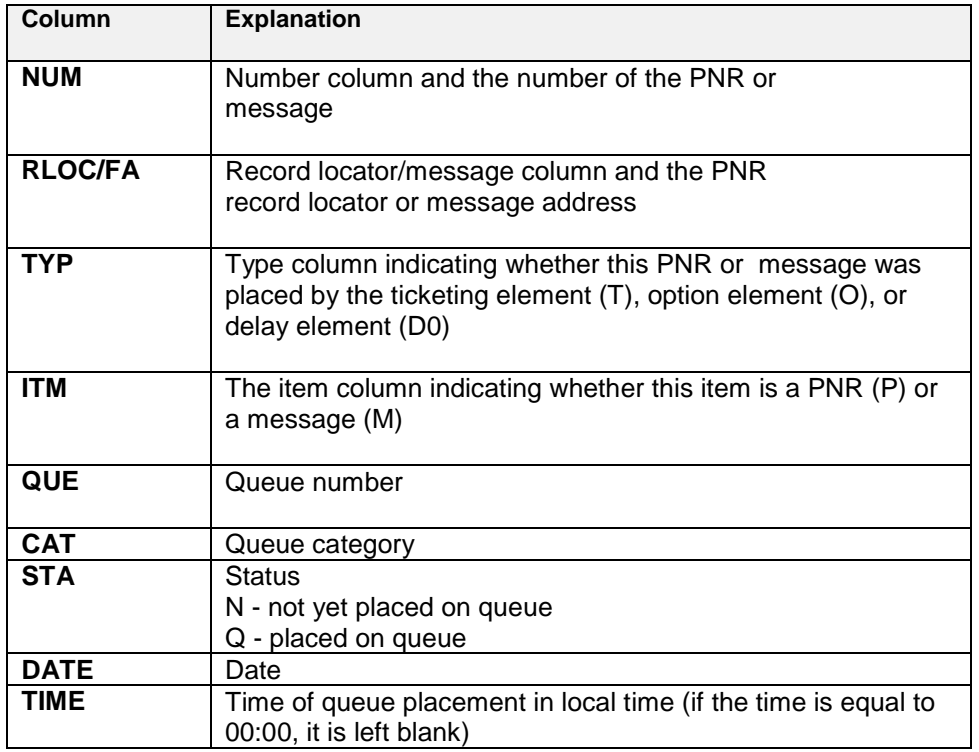

You can enter a date in any of the four entries. For example:

QVR/25JUN

## **Queue Count Reset**

#### **HE QCR**

You can reset the queue count to zero and you can also recalculate the count for a specific queue.

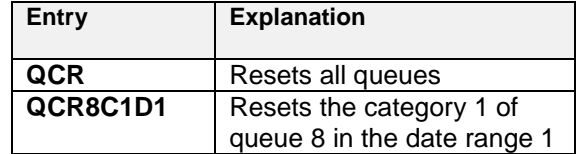

Have a look to the following QT display:

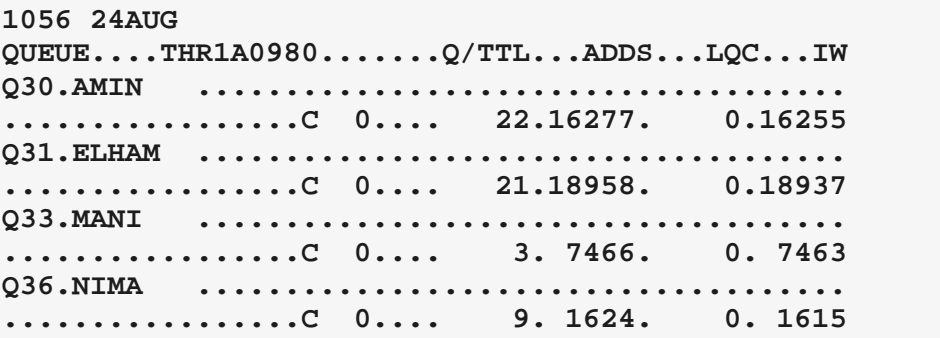

As shown in the example, the display has four columns titled '**TTL**', '**ADDS**', '**LQC**', AND '**IW**'.

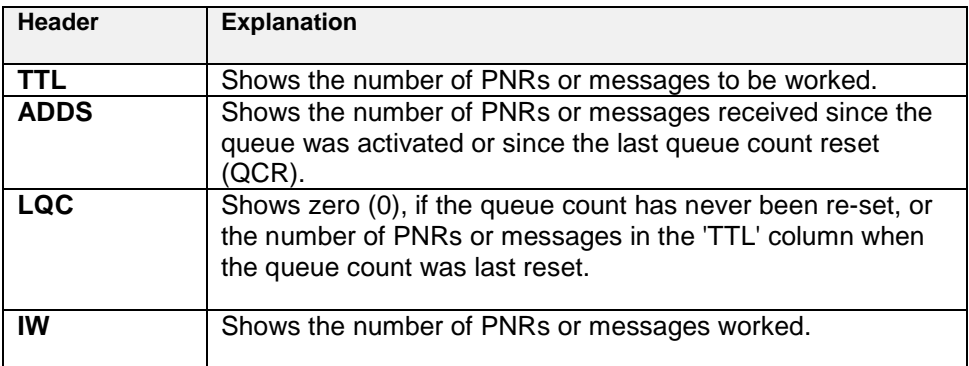

The system automatically sets the 'adds' and 'IW' columns to zero (0), and copies the 'TTL' column to the 'LQC' column. To request to reset Q30, enter:

#### QCR30

Have a look to QT entry after QCR:

```
1101 24AUG 
QUEUE....THR1A0980.......Q/TTL...ADDS...LQC...IW 
Q30.AMIN ..................................... 
.................C 0.... 22. 0. 22. 0 
Q31.ELHAM ..................................... 
.................C 0.... 22.18959. 0.18937 
Q33.MANI ..................................... 
.................C 0.... 3. 7466. 0. 7463 
Q36.NIMA ..................................... 
.................C 0.... 7. 1624. 0. 1617
```
## **Adding Queues**

#### **HE ADD QUEUE**

You can customize the queue bank provided by Amadeus to fit the needs of your office by adding additional queues.

The two steps required when adding a queue:

- 1. Create a queue with a queue number
- 2. Add the queue identity

When you add queues to the queue bank, the system does not automatically place PNRs on those queues, you must do it manually.

To create special queue 30, includes 2 categories, enter:

#### QA30C2

System response

**QUEUE ACTIVATED**

To add, change, or delete queue identification, after a new queue is activated, use the QAQ entry.

To add queue identification (BITA) on queue 30, enter:

#### QAQ30BITA

 **Note:** a queue identity can be up to seven characters long.

To delete a queue identity for queue 30, enter:

QAQ30

To delete a queue 30, enter:

QK30

## **Print Queues**

#### **HE PRINT QUEUE**

You can replace the queue print (QP) transaction codes with any of the following:

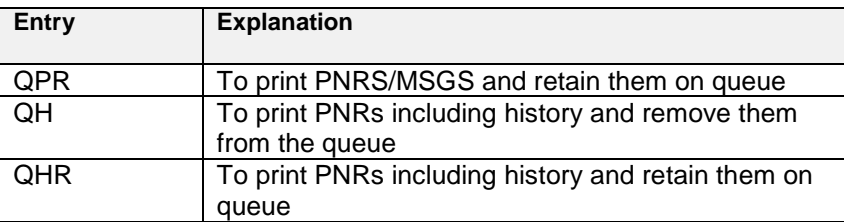

To print PNRs and retain them on queue 8, enter:

QPR8

System Response

 **ALL PNRS/MSGS WILL BE PRINTED REENTER ENTRY TO CONFIRM** 

If you re-enter the entry system prints PNRs.

## **CHAPTER 3: AMADEUS SMART KEYS**

At the end of this chapter, you will be able to:

- 1. Have a good understanding of Smart Keys and its categories
- 2. Know how to work with Smart Key interface and relevant Tool bar
- 3. Create, Modify and delete Smart keys
- 4. Run Amadeus Smart Keys
- 5. Understand Smart key language
- 6. Print smart keys
- 7. Get familiar with some examples

## **Introduction**

Smart Keys are automated scripts that you can use to quickly perform your most commonly used tasks. Using Smart Keys, you can send many commands to the Amadeus system with just one click or keystroke.

You can record, edit, store and run smart keys by assigning them to a button icon or to a keyboard shortcut.

## **The Command Page Toolbar**

If you are using Amadeus Selling Platform, click first on the Command Page tab.

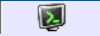

Only the first four Command Page toolbar buttons are applicable to the Smart Keys feature:

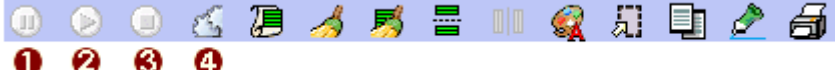

- **O** Pause the current Smart Key. Alternatively, press Ctrl+G
- Resume the current Smart Key. Alternatively, press Shift+Ctrl+G
- **8** Stop the current Smart Key. Alternatively, press Ctrl+O
- Open the Smart Key Editor. Alternatively, press Ctrl+K.

## **Getting Help**

If you need help on using the Smart Keys, click on  $\mathbf{F}$  at the top-right corner of your smart key editor, or press F1.

## **Smart Key Categories**

The Amadeus Smart Keys are listed under the following three categories, with different access rights and permissions properties.

## **Public Smart Keys**

They are available for use by all users at the published level and all lower levels. They can be run, copied, printed, but not deleted or modified in the Smart Key editor.

## **Office Smart Keys**

Office Smart Keys are created at office level by users whose duty sign code is SU. They are available for use by all users in this office.

## **My Smart Keys**

My Smart Keys are created at user level. Only the user who created these private Smart Keys can see, use, modify, or delete them.

## **Working with the Interface**

The Smart Key Editor:

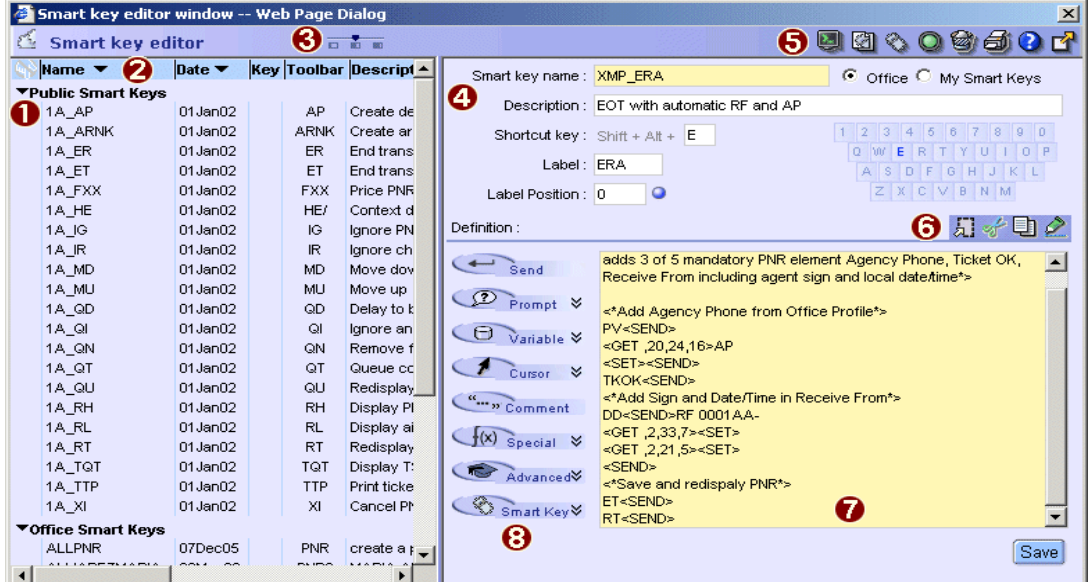

- **O** Selection Column
- **8** Smart Keys List:<br>Public Smart
	- Public Smart Keys (created by Amadeus or the vendor)
	- Office Smart Keys (created by an office supervisor)
	- My Smart Keys (created by you)
- **8** View Bar
- **4** Header Panel
- **S** Smart Key Editor Toolbar
- **6** Text Window Toolbar
- **8** Smart Key Text Window
- **8** Definition Buttons

## **The Toolbar**

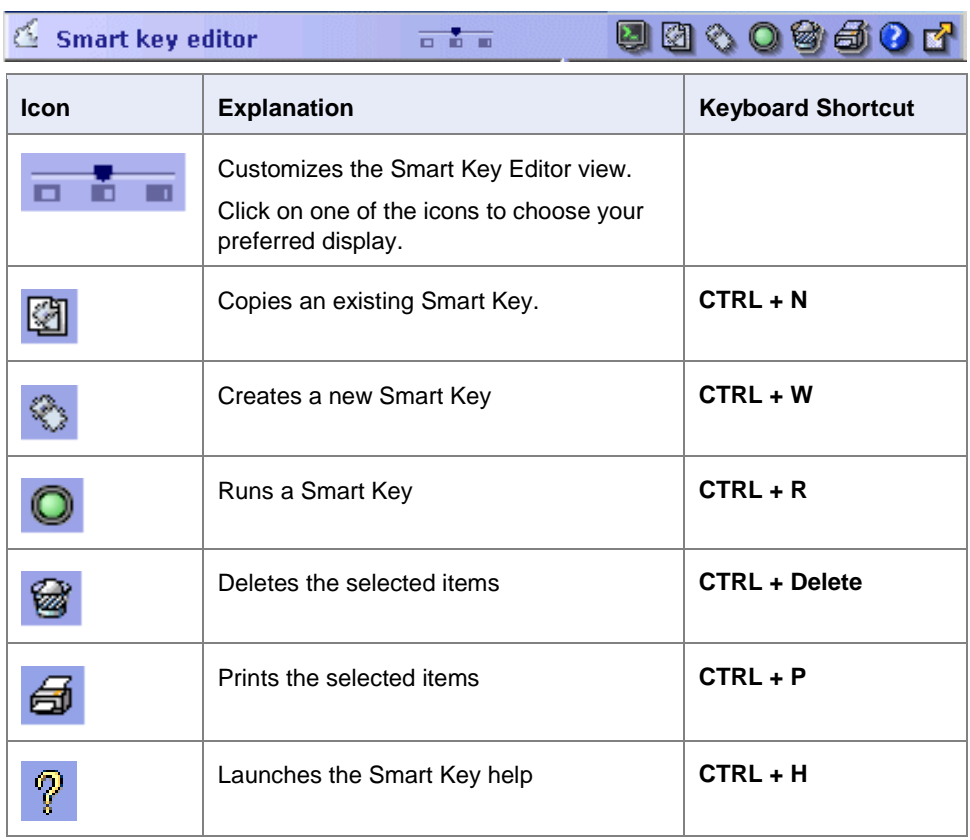

## **The Smart Key Structure**

You create or modify the Smart Key structure in two panels: the Header panel, and the Definition panel.

## **The Header Panel**

In the Header panel, you enter basic information about the Smart Key, such as its name, its description, or the associated shortcut key. Mandatory fields are highlighted in yellow.

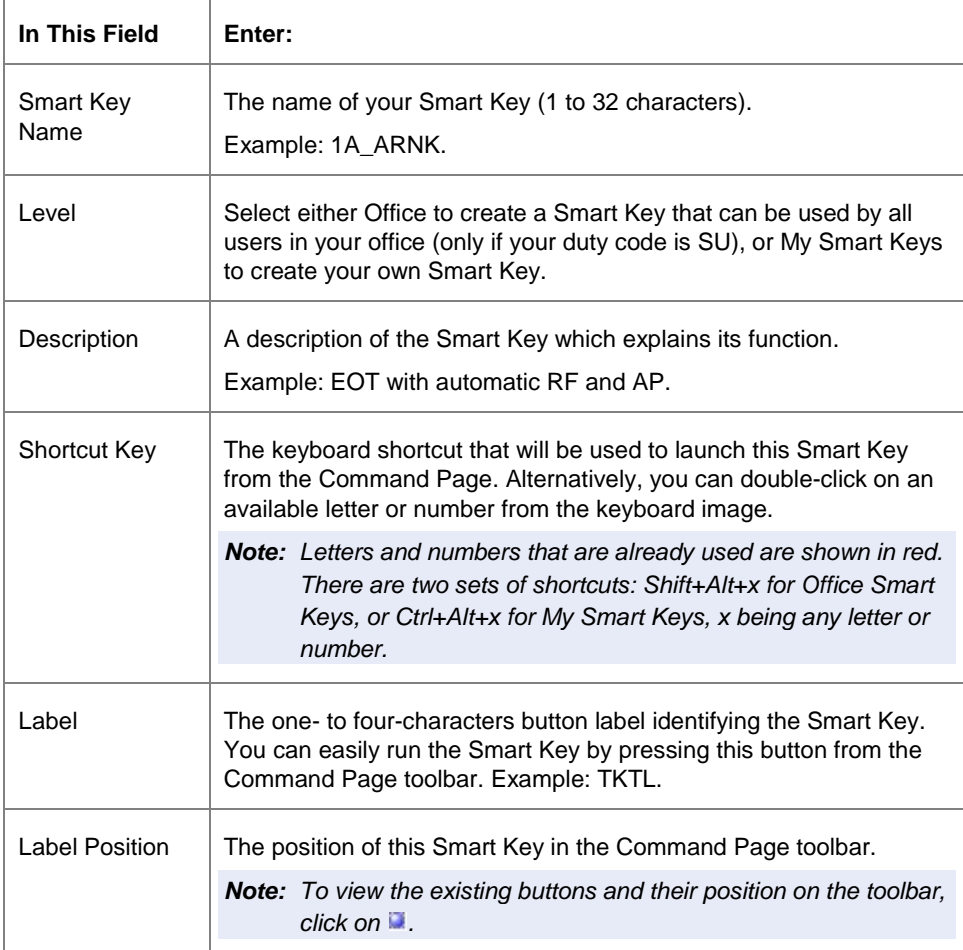

## **The Definition Panel**

You use the Definition panel to create or modify the syntax of the Smart Keys. It is composed of two main features: the Text window, and the Definition buttons.

## **Text Window**

The Text window is an editor where you enter the Smart Key commands using the programming language. This section is mandatory. It corresponds to the actual body of the Smart Key.

The toolbar provides you with the following editing features: Select All, Cut, Copy, and Paste. When you click on the Save button, you store the Smart Key in the Smart Keys database. You can immediately see the new or modified Smart Key from the Smart Keys list at the left-hand side of the screen.

## **Definition Buttons**

By using the Definition buttons located to the left of the Text window, you can enter the most useful commands to create Smart Keys by clicking on the corresponding button. The following table describes each button:

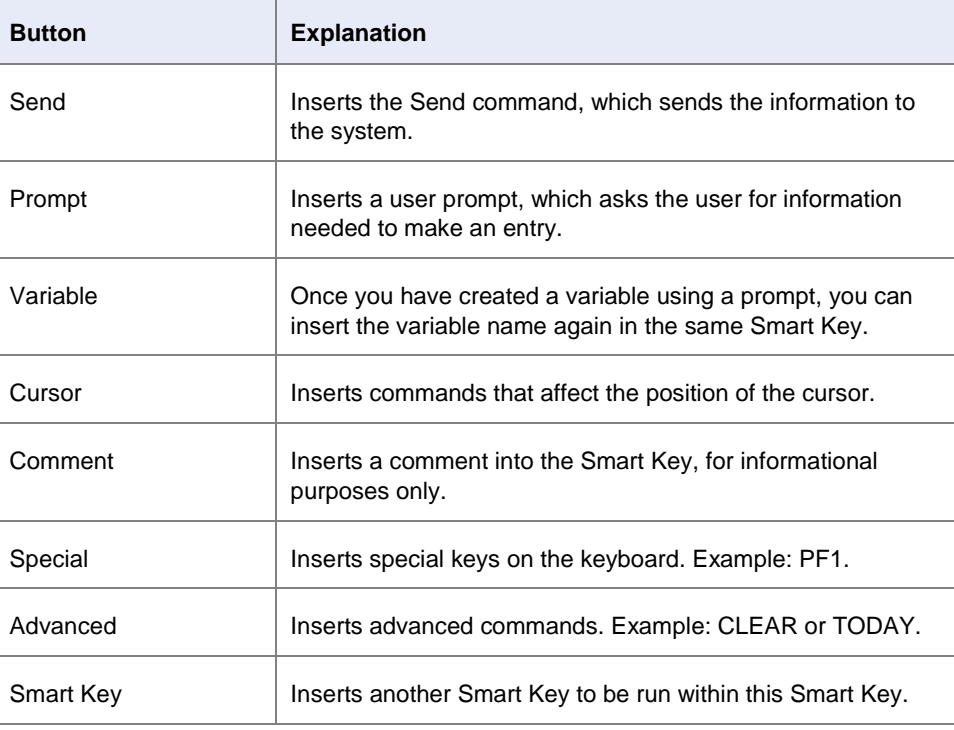

## **How to Run a Smart Key**

There are three different ways of running a Smart Key:

## **From the Editor**

Click on the Smart Key that you want to run from the list, and then click on  $\mathbb Q$ .

## **From the Keyboard**

If you assigned the Smart Key to a keyboard shortcut, press the Shift and Alt keys for Office Smart Keys, or the Ctrl and Alt keys for My Smart Keys, plus the character assigned to the Smart Key. Example: Ctrl +Alt +E.

## **From the Toolbar**

If you added the Smart Key to the toolbar, click on the button representing the Smart Key.

## **How to Print a Smart Key**

You can print a Smart Key listing that shows the Smart Key name, its description and security level, the keyboard shortcut assigned to it, the date when it was last modified or used, and its definition.

- **1.** Click in the select column to the left of the name in the Smart Key list. A check mark appears to the left of each item selected. You can also deselect a Smart Key by clicking on it again.
- 2. Click on  $\overline{\mathbf{a}}$

Check the printer's settings, then click on OK

## **Understanding the Smart Key Language**

All the distribution system commands can be used to build the Smart Key language.

**Element Rule** Smart Key name or Variable name A Smart Key name or a variable name should only contain the following character set [A-Z] or [a-z] or [0-9] or underscore. Any other character is not accepted as part of a Smart Key name. *Note: The name must contain between 1 and 32 characters* Prompt text Prompt text must not contain special characters such as:  $\langle \rangle$  [ ] @ % unless they are prefixed by a back slash (\) which converts them into a literal. Special characters  $\parallel$  The following characters are special characters, and as such they are reserved:  $\langle \rangle$  [ ] @ %. If you want to use one of these characters in a user prompt or in a free-flow text, add a back slash (\) before the character. Example: \ >.

The system accepts both upper case and lower case.

## **The Smart Key Syntax**

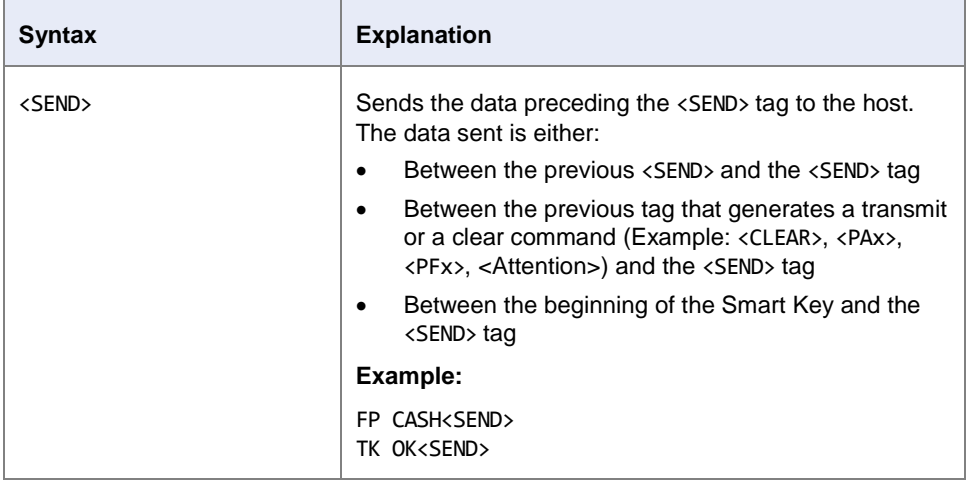

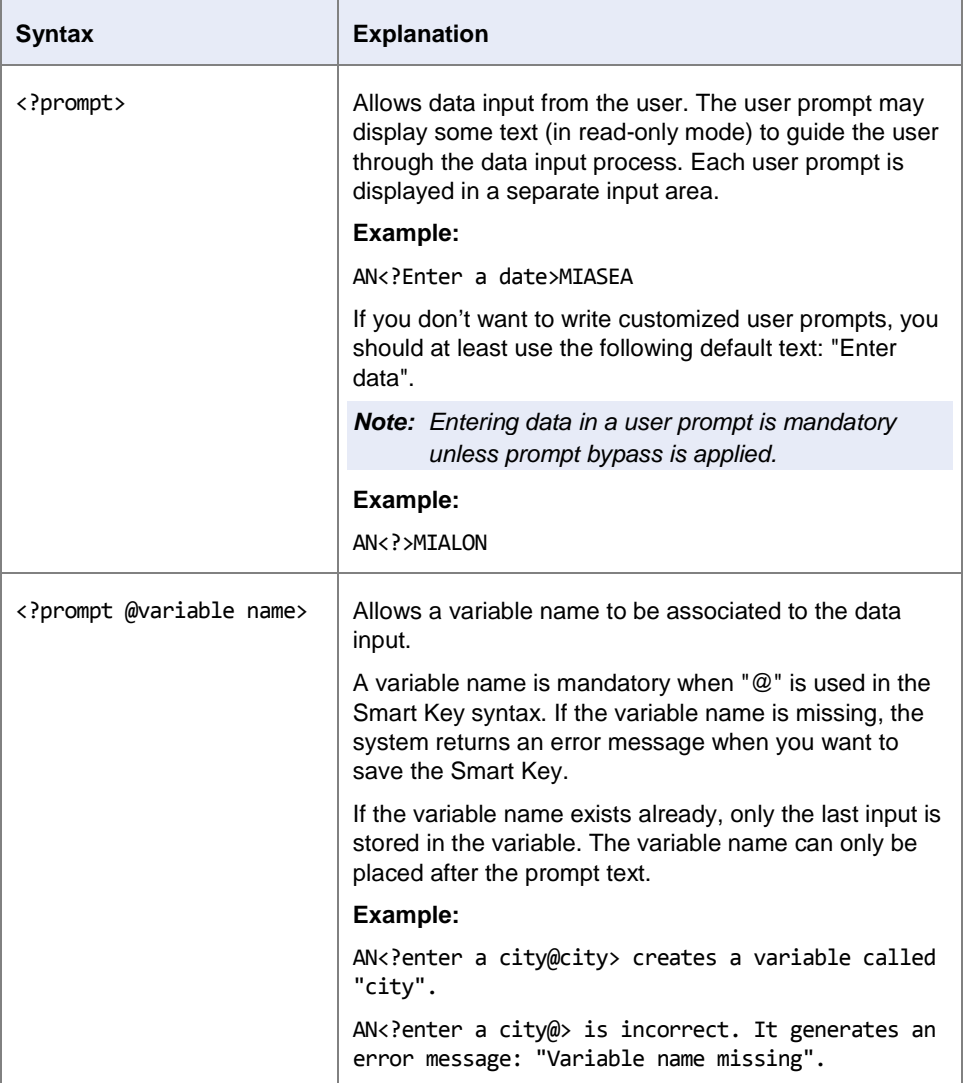

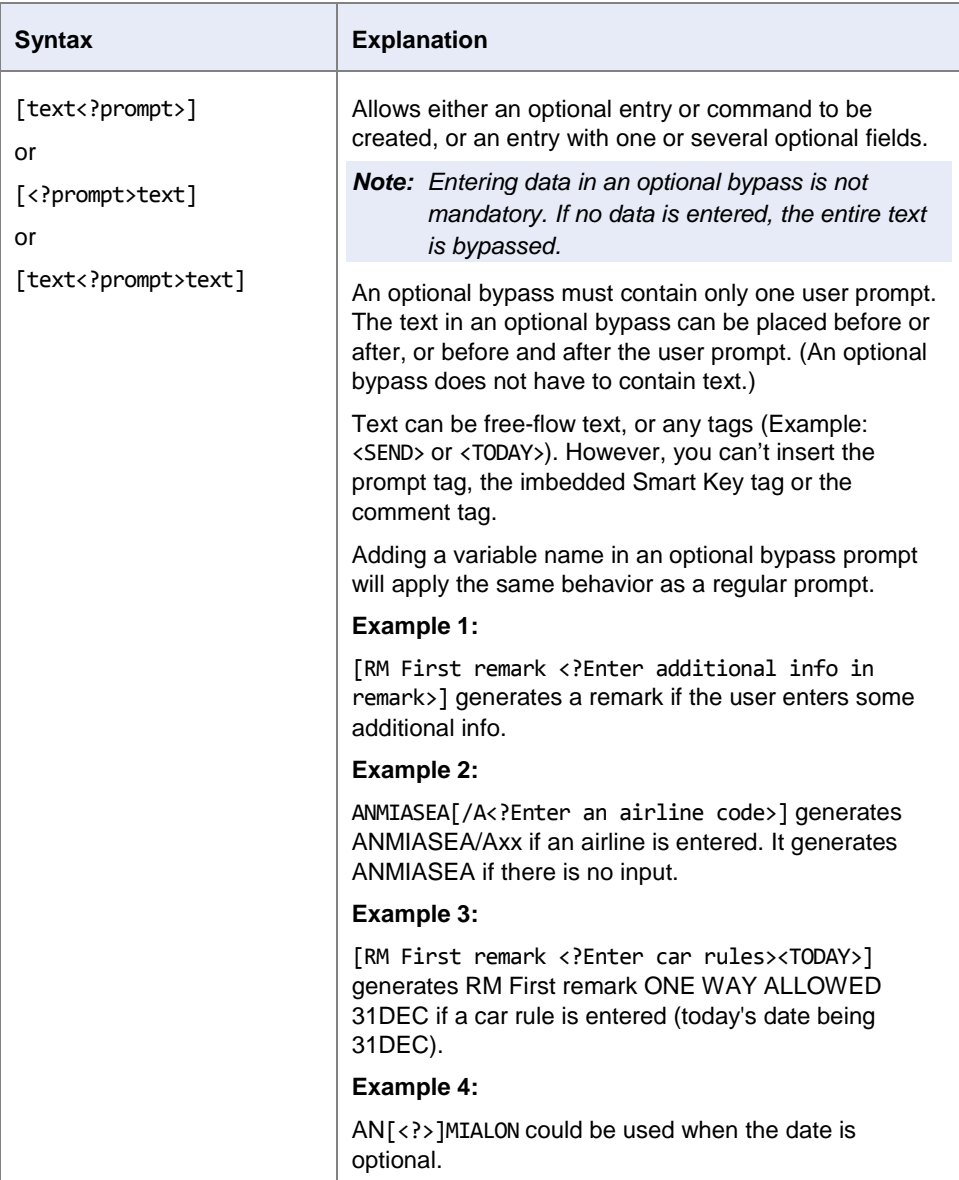

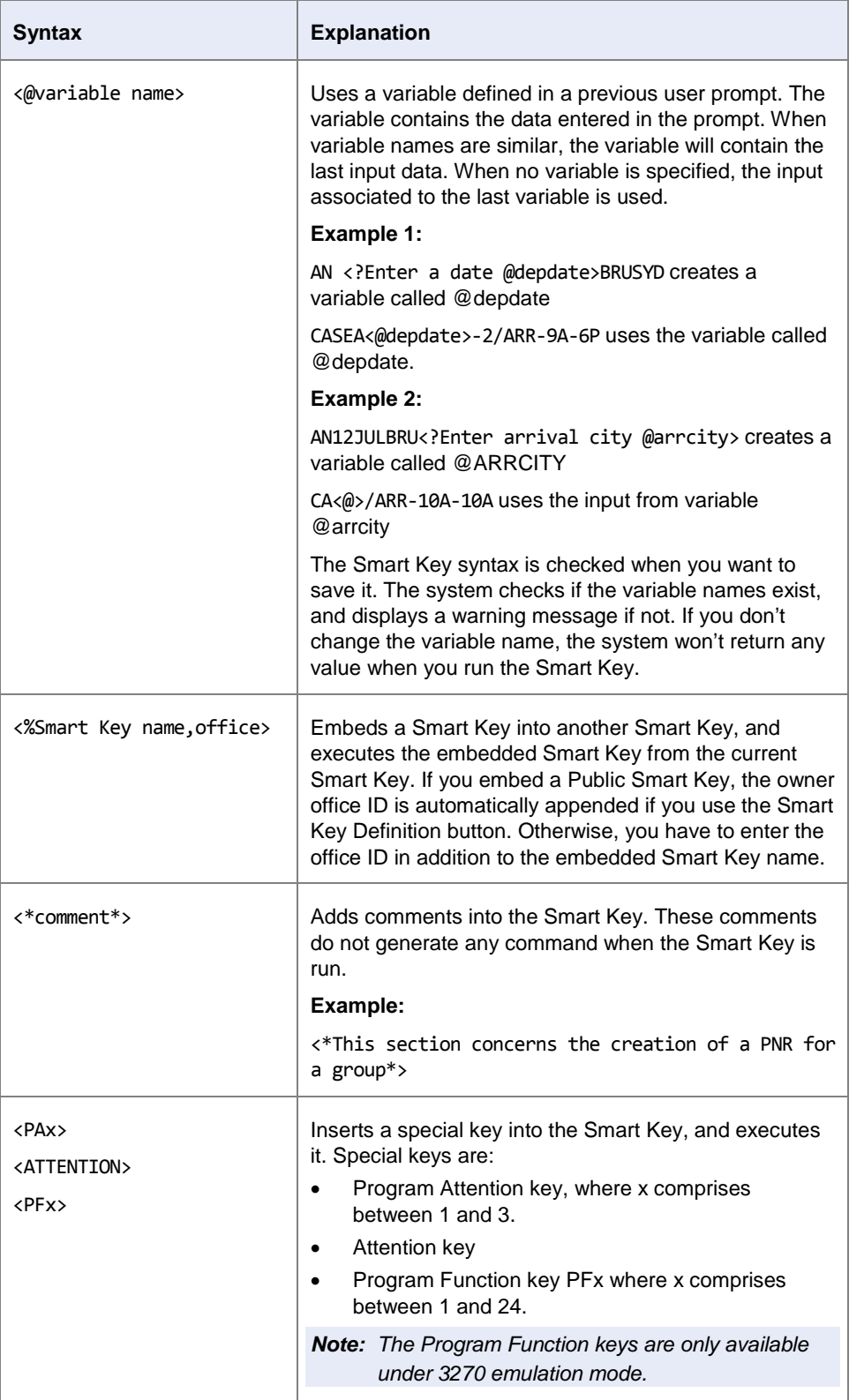

## **Cursor Handling**

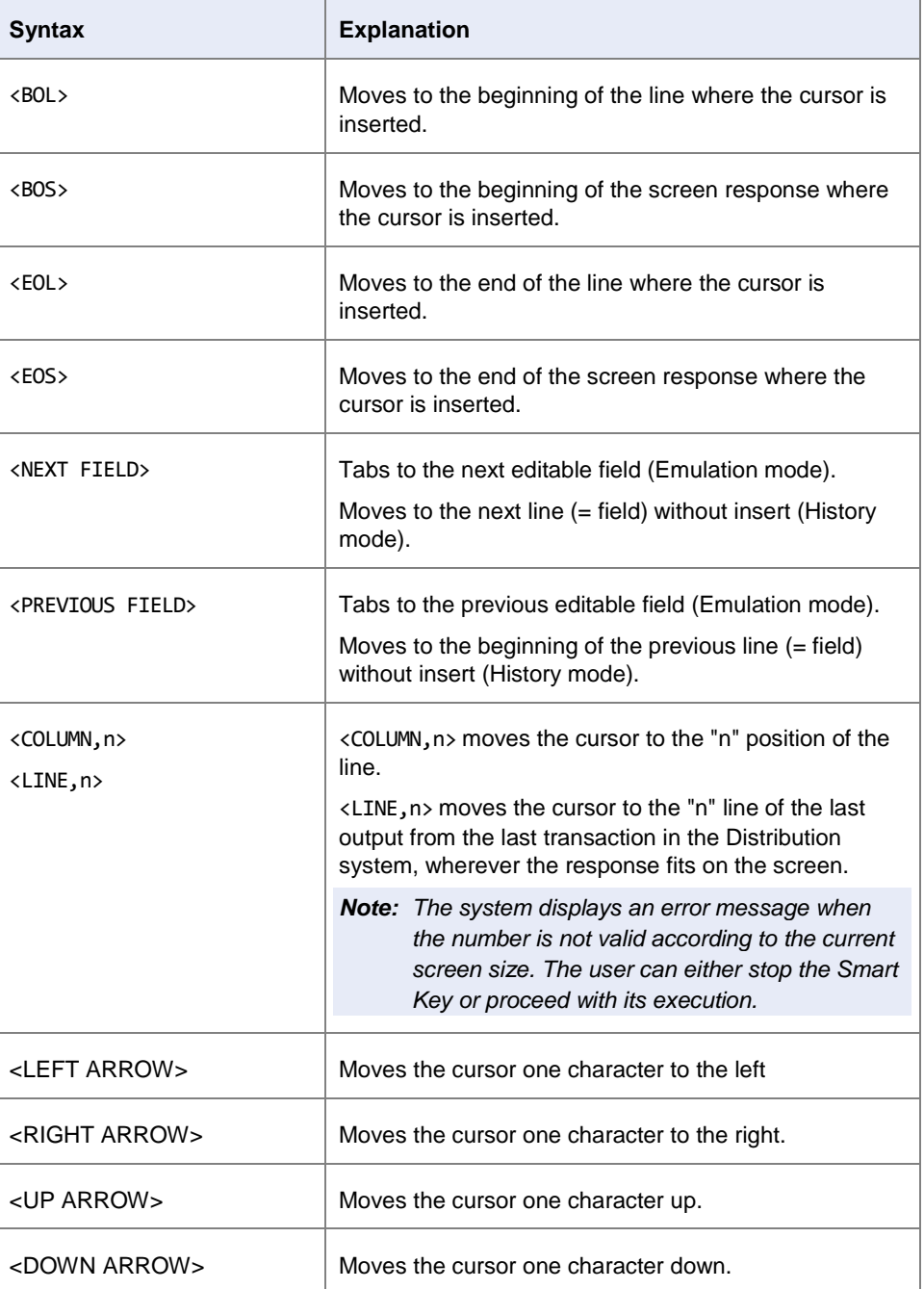

## **Advanced Functions**

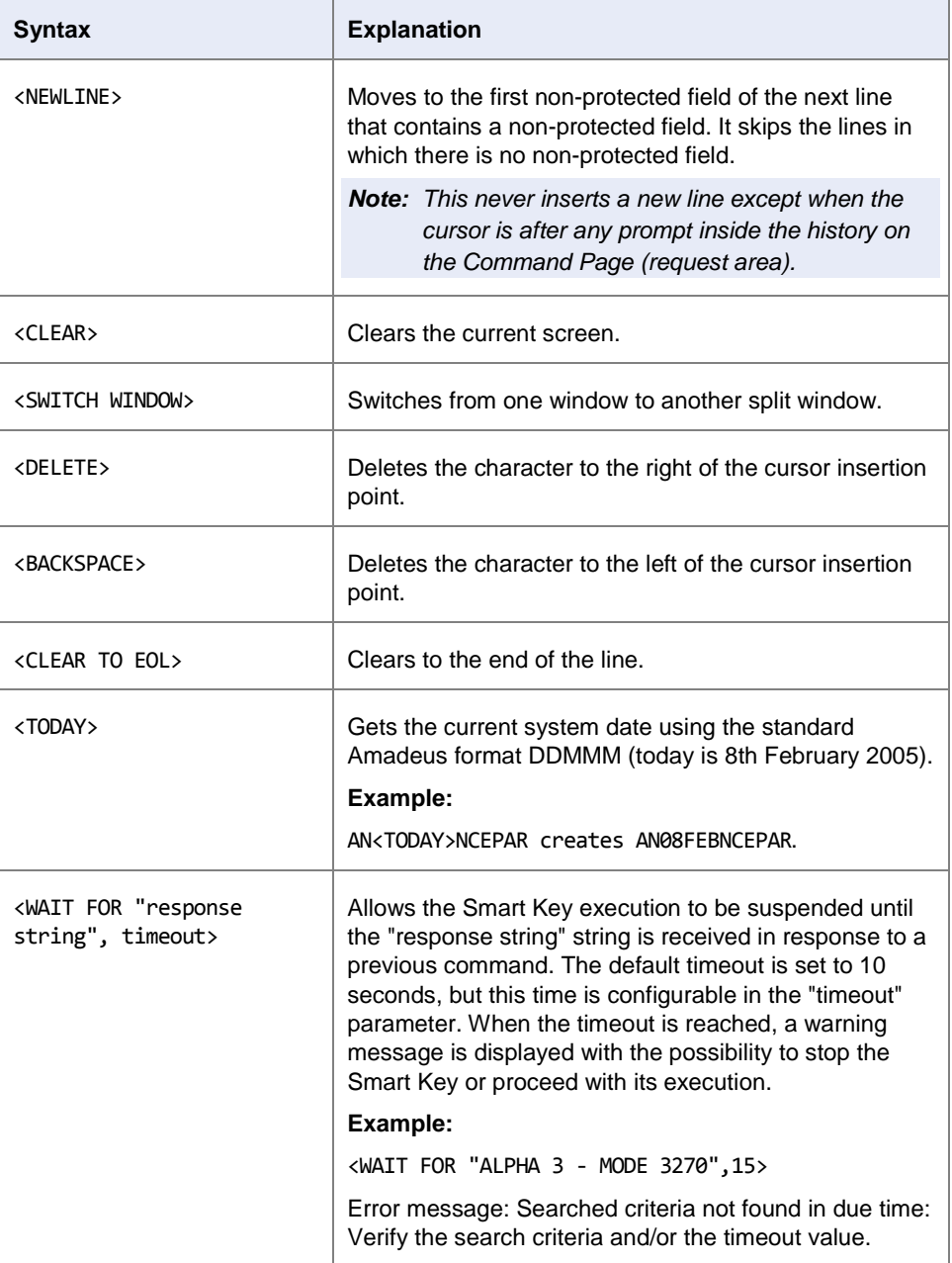

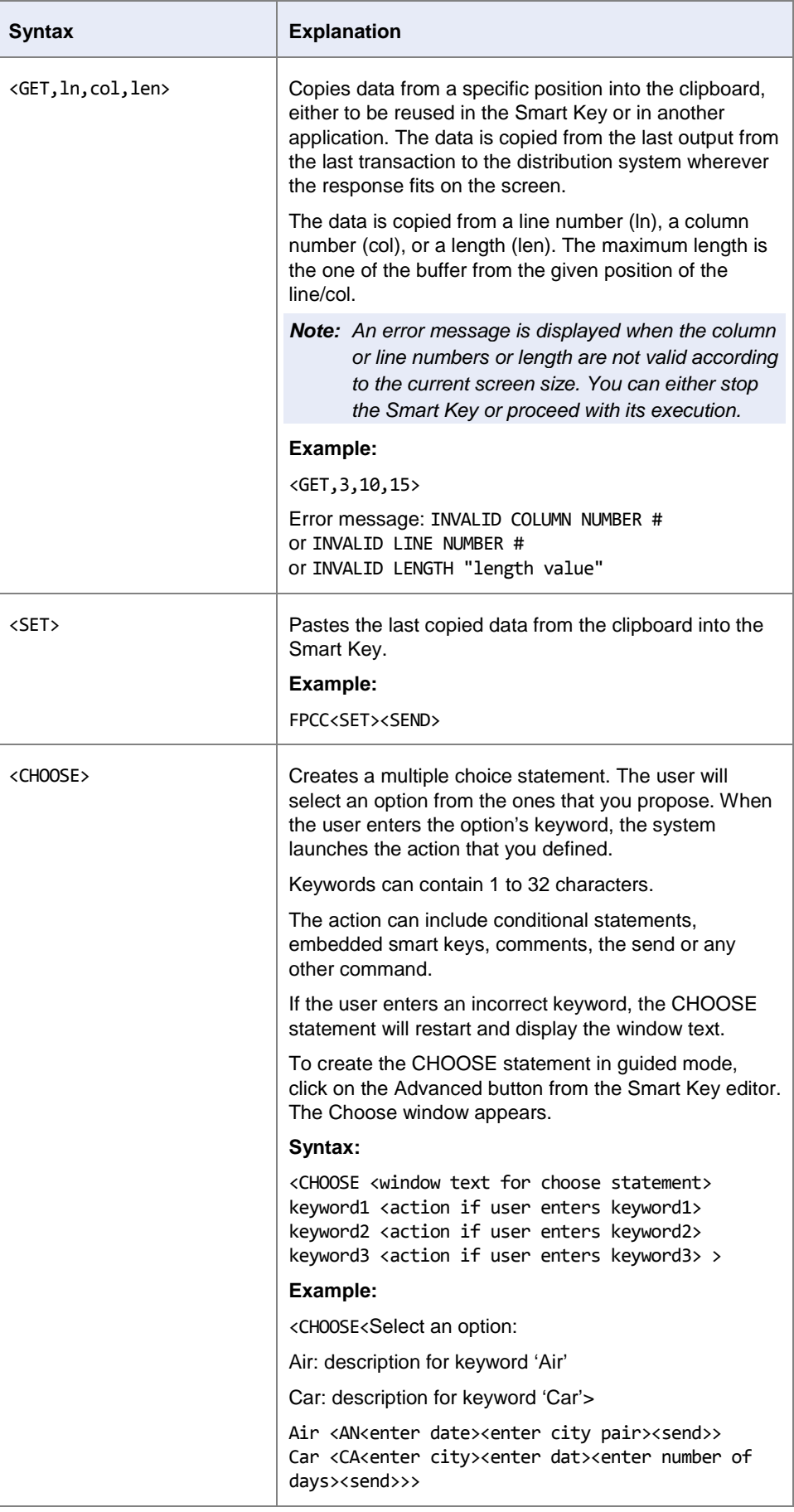

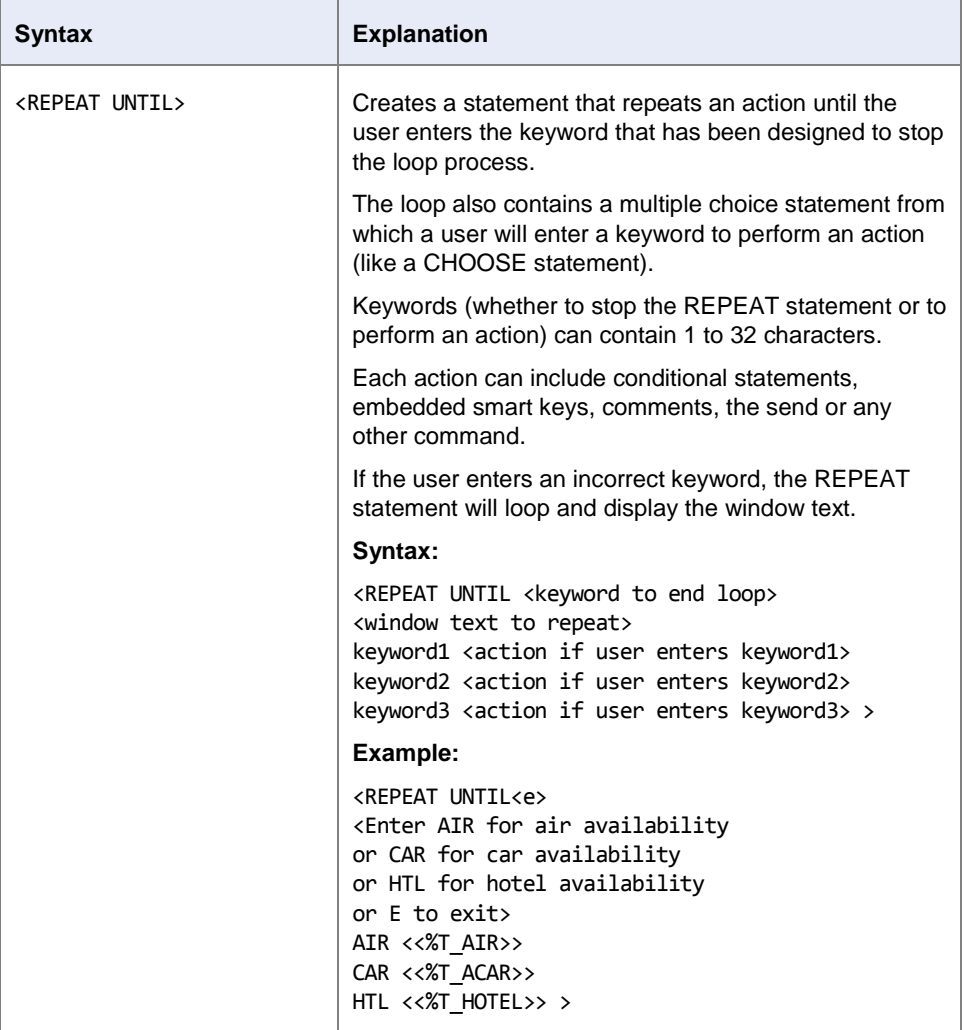

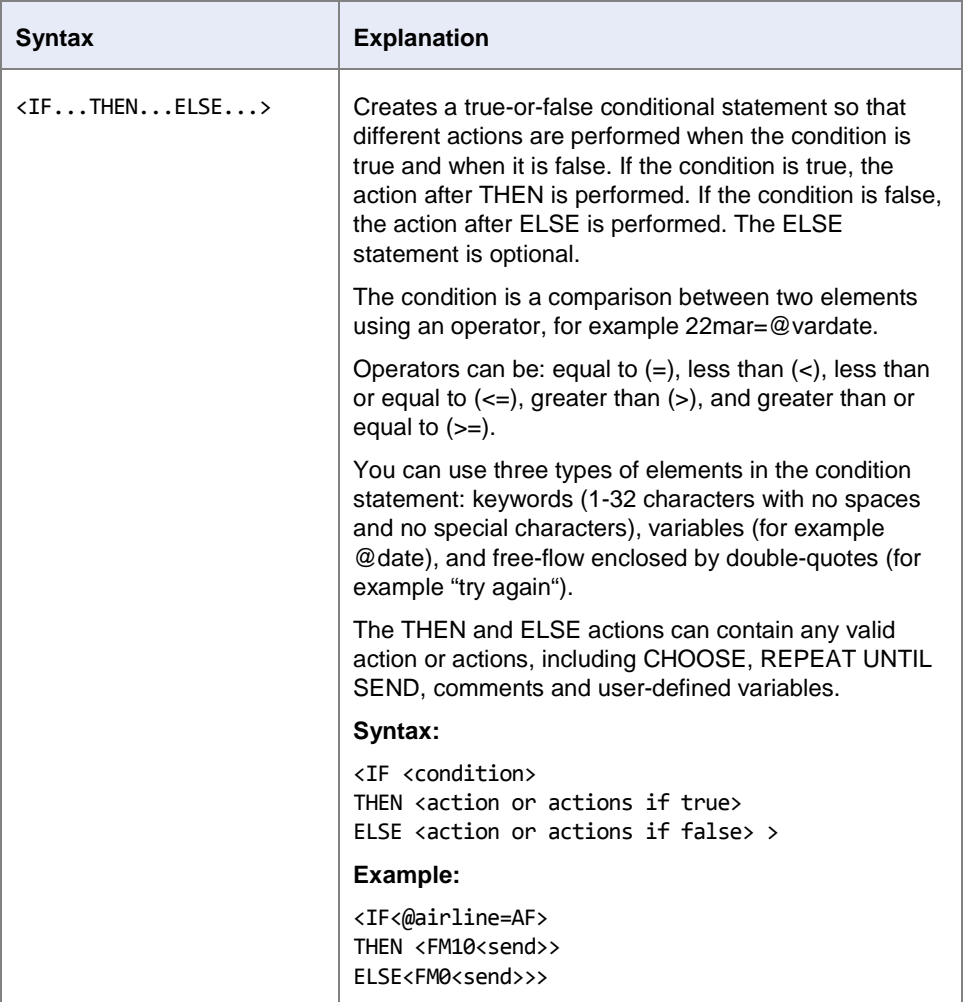

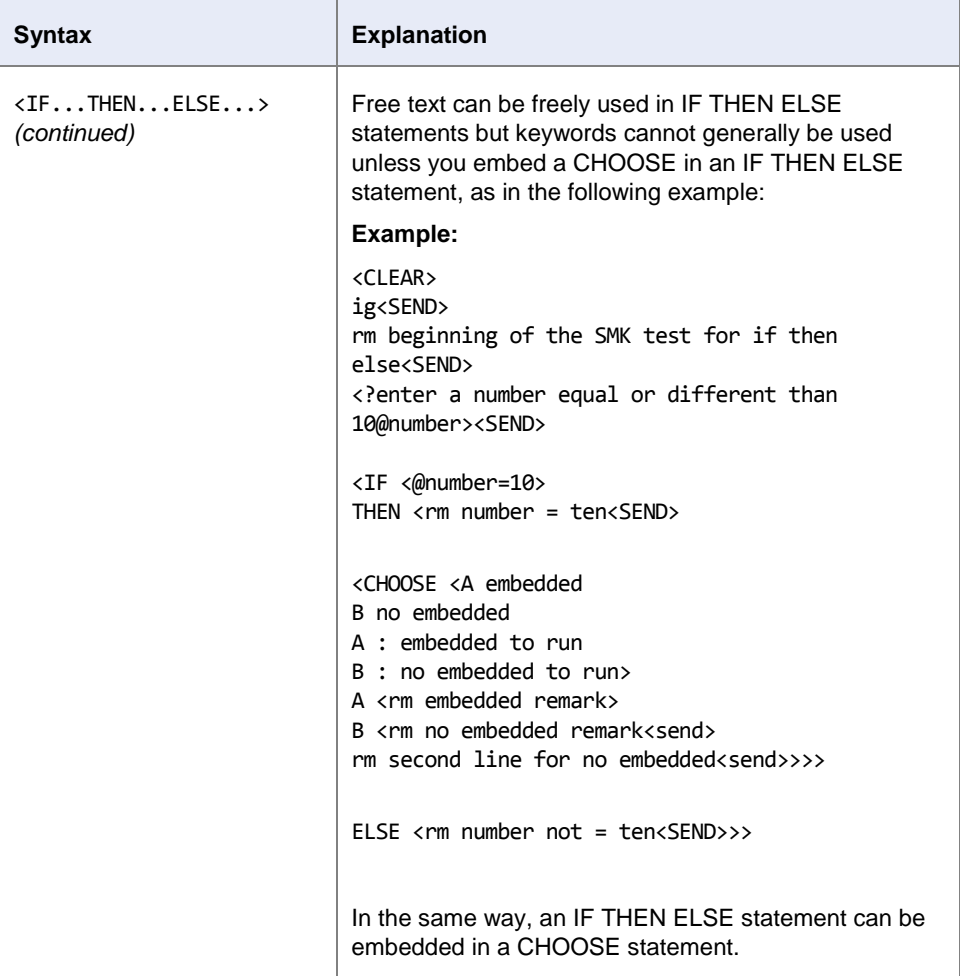

## **Smart Key Examples:**

## **Completing a PNR**

```
AP;
AP SINA TASLIM EXT 104;
APE-TRAINING\@IR.AMADEUS.COM;
RIZ *****AMADEUS WISHES YOU A NICE TRIP*****;
RIR*****FIND YOUR RESERVATION ON WWW.CHECKMYTRIP.COM*****;
RFST;
ER<SEND>
```
## **Changing PNR Responsibility**

RPS/<?OFFICE ID>/ALL<SEND>RFST;ER<SEND>

## **Displaying number of stock allocated by a specific airline**

TOQD/UNIX/T-<?AIRLINE CODE><SEND>

## **Displaying range of stock allocated by a specific airline**

DSLD/J/<?3-DIGIT AIRLINE TKT CODE>/<?OFFICE ID><SEND>

## **Entering SSR OK to Board for PAX get to Austrailia on EK**

SROTHSEK- DUE TO TIETAQ VISA VALID TILL <?VISA EXPIRY DATE> OK TO BOARD/P<?PAX NO.><SEND>

## **Request manual credit card approval**

```
DECC<?TWO-LETTER CREDIT CARD COMPANY CODE><? CREDIT CARD ACCOUNT NUMBER>/<?CREDIT 
CARD EXPIRY DATE (MMYY)>/<?CURRENCY><?AMOUNT>/<?TWO-CHARACTER CODE OF THE 
VALIDATING AIRLINE><SEND>
```
## **Entering passport information**

```
SRDOCS<?AIRLINE CODE>HK1-P-<?TRAVEL DOCUMENT ISSUING COUNTRY CITIZEN CODE>-
<?PASSPORT NUMBER>-<?PAX NATIONALITY CITIZEN CODE>-<?DATE OF BIRTH (DDMMMYY)>-
<CHOOSE <CHOOSE ONE OF THE FOLLOWING OPTIONS
M : MALE
F : FEMALE>
M <M>
F \langle F \rangle-<?PASSPORT EXPIRY DATE (DDMMMYY) >-<?FAMILY NAME>-<?GIVEN NAME>-[<?SECOND NAME>] 
-[<?ENTER H IF PAX IS HOLDER>]/P<?PAX NO.><SEND>
```
## **EK chauffeur drive service**

SUEKNN<?Number of cars requested><?City in which chauffeur drive is requested><?Date of Arr or Dep>CHFD/ <CHOOSE <Choose one of the following options A : Arr point B : Dep point> A <A<?Segment No.>> B <D<?Segment No.>>> //<?Enter Address><SEND>

## **EY chauffeur drive service**

SRLIMONN<?NUMBER OF CARS REQUESTED>-<?POINT OF PICK UP/DROP OFF> <?ADDRESS MUST BE IN THE FOLLOWING FORMAT (PU...pich up address...DO...drop off address...> MOB- <?MOBILE NUMBER>/S<?SEGMENT NUMBER><SEND>

## **Adding a Queue**

QTQ<SEND>

QA<?NUMBER OF Q YOU WANT TO ACTIVATE IT@Q>C<?NUMBER OF CATEGORIES YOU WANT THE Q HAS><SEND> QAQ<@Q><?ADD NAME FOR THE Q><SEND>

## **CHAPTER 4: RECALL PURGED PNR**

At the end of this chapter, you will be able to:

- 1. Get familiar with PDR
- 2. Know what PDR contains
- 3. Retrieve PDR by using different methods

## **Recall Purged PNRs**

A PNR is purged 4 days after the start date of its last segment, whether that segment was canceled or not. Amadeus provides you a method to recall PNRs that were previously purged from system.

You can also retrieve a PDR using any of the following elements:

- Record locator
- Flight number/ Date/Family name
- Ticket number

**Note:** Past date records do not include other airline record locators (RLH).

It always contains the following data:

- A header line, containing a PDR tag, a read mode tag, the office ID indicating where the request was made, the sign and duty code of the agent who made the request, the time and date of the request, and the request itself.
- The face of the PNR
- The PNR history

The PDR may also contain the transitional stored ticket (TST).

#### **RPD/RLC-5BS6BQ\*Q**

System Response

#### ACCEPTED

This method is called offline and the result will be placed on queue 96, within 48 hours.

Here you can find a PDR that is placed in queue 96.

**MSG-PDR - Q96 C0 (0) THR1A0900/8081BA/SU 12SEP11/0614Z RPP/RLC-5BS6BQ\*Q --- TST RLR MSC --- RP/THR1A0900/THR1A0900 AA/SU 02OCT10/0618Z 5BS6BQ 1.BAKHSHANDEH/HASSAN MR 2 EK 914 L 03OCT10 7 DAMDXB HK1 FLWN 3 EK 374 Q 03OCT10 7 DXBBKK HK1 FLWN 4 EK 419 Q 09OCT10 6 BKKDXB HK1 FLWN**  5 EK 971 L 090CT10 6 DXBIKA HK1  **6 AP AMADEUS IRAN 7 APS SAPCO 8 APS CASH 9 TK OK02OCT10/THR1A0900 10 FA PAX 176-2404215947/ETEK/IRR7730000/02OCT10/THR1A0900/00000 000/S2-5 11 FB PAX 0200006920 TTP/T-EK/T1 OK ETICKET/S2-5 12 FE PAX NON-END/SKYWARDS FLEX//S2-5 13 FP CASH 20 FV PAX EK/S2-5 \*\*\*\* RH \*\*\*\* 000 ON/BAKHSHANDEH/HASSAN MR 000 OS/EK 914 L 01OCT 5 DAMDXB LK1 1745 2135/NN \*1A/E\* 000 OS/EK 564 K 02OCT 6 DXBBLR LK1 0330 0900/NN \*1A/E\* 000 OS/EK 565 T 06OCT 3 BLRDXB LK1 1025 1255/NN \*1A/E\* 000 OS/EK 977 L 06OCT 3 DXBIKA LK1 1845 2025/NN \*1A/E\* 000 RF-OP CR-THRI1A0900 SU 8081BA 28SEP/0933Z 001 AF/FP CASH 001 RF-OP CR-THR1A0900 SU 8081BA 28SEP/0933Z 002 AF/FM \*C\*9/EK 914 L 01OCT DAMDXB/EK 564 K 02OCT DXBBLR/E K 565 T 06OCT BLRDXB/EK 977 L 06OCT DXBIKA/BAKHSHANDEH /HASSAN MR**

To retrieve PDR by using Flight number/ Date/Family name, enter for example:

#### **RPD/EK0914/03OCT10-AMINI/BITA MRS\*Q**

To retrieve PDR by using ticket number, enter for example:

**RPD/TKT-1762408212947\*Q**

## **CHAPTER 5: AMADEUS GROUP PNR**

At the end of this chapter, you will be able to:

- 1. Know the group Size and it's elements
- 2. Use passive segments in group PNR
- 3. Steps to create group PNR

## **Amadeus Group PNR**

Amadeus group Passenger Name Record (PNR) is a reservation functionality that allows authorized agents to handle parties of up to 99 passengers in a single PNR.

The group PNR must contain the following elements:

- A special group name element
- At least one group air segment
- A group fare SSR element

• The other mandatory elements like normal PNRs (contact element, ticketing element and etc)

You must add the individual passenger names by using the NM transaction, when they are available.

Amadeus transmits ticket numbers for group PNRs only to those airlines in the itinerary that have agreed to receive them. To find it, you can refer to GGPCAXY page.

## **Steps to create a Group PNR:**

- 1. NG20 EUROPE TOURS (20 is the number of passengers in the group)
- 2 SSKL434G22JANIKAAMSSG20
- 3. SSKL433G30JANAMSIKASG20
- 4. AP ; TKOK
- 5. SR GRPF KL- GE3MIR5 (Group Fare Basis)
- 6. RF ……. ;ER
- 7. NM1AMIRI/NIMA MR (Add names of passengers using the same NM format)
- 8. RTN (To retrieve list of all names added to the group PNR)

Below you can find a group PNR:

```
RP/THR1A0980/THR1A0980 AZ/SU 25SEP11/0728Z 8NAB6Y 
THR1A0980/8080AZ/25SEP11 
0. 19EUROPETOURS NM: 1 
 2 KL 434 G 22JAN 7 IKAAMS HN20 I 0140 0505 
 3 KL 433 G 30JAN 1 AMSIKA HN20 3 1530 2310 
  4 AP THR +98 21 88101140 - HELP DESK / ACO OFFICE - A 
  5 TK OK25SEP/THR1A0900 
  6 SSR GRPF KL GE3MIR5
```
Follow the same steps to price and issue the ticket like a normal PNR.

**Note:** The mentioned example is designed for long sell segments. If you wish to sell short sell segments, you can use the following entry from an availability or schedule display:

**Short Sell:** SS20G1/SG

If you need to transmit the names to non-Amadeus system users, you can use NT transaction as below:

- 1. Retrieve the PNR
- 2. NT XY (NT followed by airline code)

## **CHAPTER 6: PASSENGER LIST SEARCH**

At the end of this chapter, you will be able to:

- 1. Display passenger list with different criteria
- 2. Retrieve PNR from passenger list
- 3. Print passenger list
- 4. Create advance list and display status table for requests
- 5. Delete all or some part of requests

## **Passenger List**

Passenger lists provide essential information on various aspects of a flight. They range from the most comprehensive passenger list depending on the data requested in your entry.

To List passengers on a specific Date and Flight Number, use below entry:

#### LP/LH601/17JAN

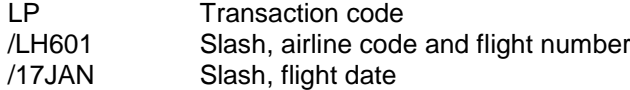

System Response

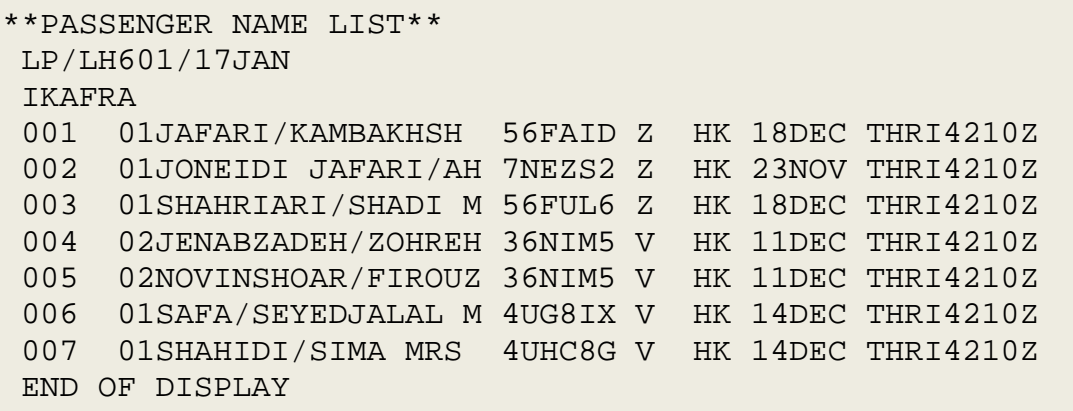

Note: If you do not mention any date in the above entry, the system consider the date in which you are, at the time of request.

In order to retrieve a PNR from the above Passenger Name List, enter:

LP003

LP Transaction code 003 Line number in the list

You can send the Passenger Name List to a default printer, enter: LP/LH601/17JAN-P

System Response

**SENT TO SYSTEM FOR PRINTING**

To send the passenger name list to the default queue (Q25C0), enter:

LP/LH601/17JAN-Q

System Response

**00006 PNRS SENT TO QUEUE - Q25 CAT 000**

You can use different search option codes in your entry as follows:

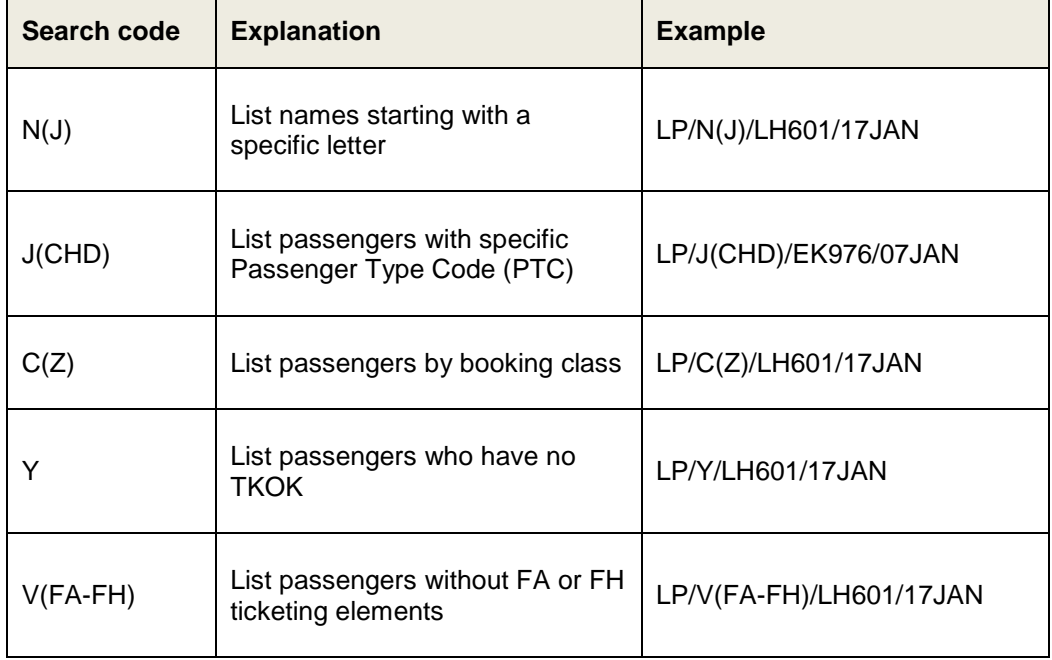

## **Creating Advance List**

There is also another search tool with wider option codes which you can use. For example, to search for all PNRs contain LH segment, enter:

LPO/A(LH) LPO Transaction code /A Slash, airline search code (Mandatory) (LH) Open bracket, search criteria, close bracket

System Response

#### **ACCEPTED - CHECK REQUEST STATUS WITH LPS/PS**

When you submit an LPO search, the results appear in the passenger list status table. To display the status table, enter:

LPS/PS

System Response

```
PASSENGER LIST STATUS TABLE – THRI4210Z 
1 LPO/A(LH) 01JAN IN 
PROGRESS
```
When the search status is "In progress", it means that the request is being processed, and when the request has finished without error, the status will be changed to "Complete", also the number of found PNRs will be mentioned.

```
PASSENGER LIST STATUS TABLE – THRI4210Z 
1 LPO/A(LH) 01JAN COMPLETE 195 
PNRS
```
In order to display the Passenger/PNR list found during the search, enter:

LPS/D1

System Response

```
PASSENGER LIST - SEARCH BY OFFICE 
THRI4210Z/6503TA/SU 01JAN/1255Z 
REQUESTED:01JAN 
LPO/A(LH) 
OFFICE THRI4210Z 
001 AALAM SAMIMI/MOJGAN MRS 5SZKUU 
002 ABDOLI/AHMAD DR MR 5AMBNC 
003 ABDOLLAHIMOTLAGHSOMEHSA/M 6VXREM 
004 AFRASIABI/HASSAN MR 2Y24ER 
005 AFSHAR BAKESHLOO/LIDA MRS 8COFCB
006 AFSHAR GHAHREMANKHANI/ALI 25KO4X 
007 AFSHAR GHAHREMANKHANI/ARA ZYA4NT 
008 AFSHARGHAHREMANKHANI/ALI 8CP4YE 
009 AFSHARGHAHREMANKHANI/ARIA 8COFCB
010 AHMADI SOBHANI/JALEH MS 2ASCHO
```
You can retrieve a PNR by referencing a passenger from the passenger list. Enter, for example:

#### LPS003

```
LPS Transaction code
003 Passenger item number
```
The passenger list status table holds a maximum of 10 search requests at one time. Requests are automatically removed from the list after five days. However, if the status table is full and you want to request another search, you can delete searches from the list.

You can delete any search provided it does not have a status of 'IN PROGRESS'. To do this, enter, for example:

#### LPX/3-5,7

LPX Transaction Code<br>
/3-5.7 Slash, Request Ite Slash, Request Item Numbers To Delete

To delete all requests, enter:

#### LPX/ALL

When you request an LPO search, you can also send the passenger name list to a printer or queue the result.

To send the passenger name list to your default printer, enter:

```
LPO/A(LH)-P
```
To send the passenger name list to the default queue (Q0C1), enter:

#### LPO/A(LH)-Q

You can also send the result to a specific queue, to do so, enter:

#### LPO/A(LH)-Q13C1

Note: the queue must be empty at the time the entry is made.

You can use different search option codes in your entry as follows:

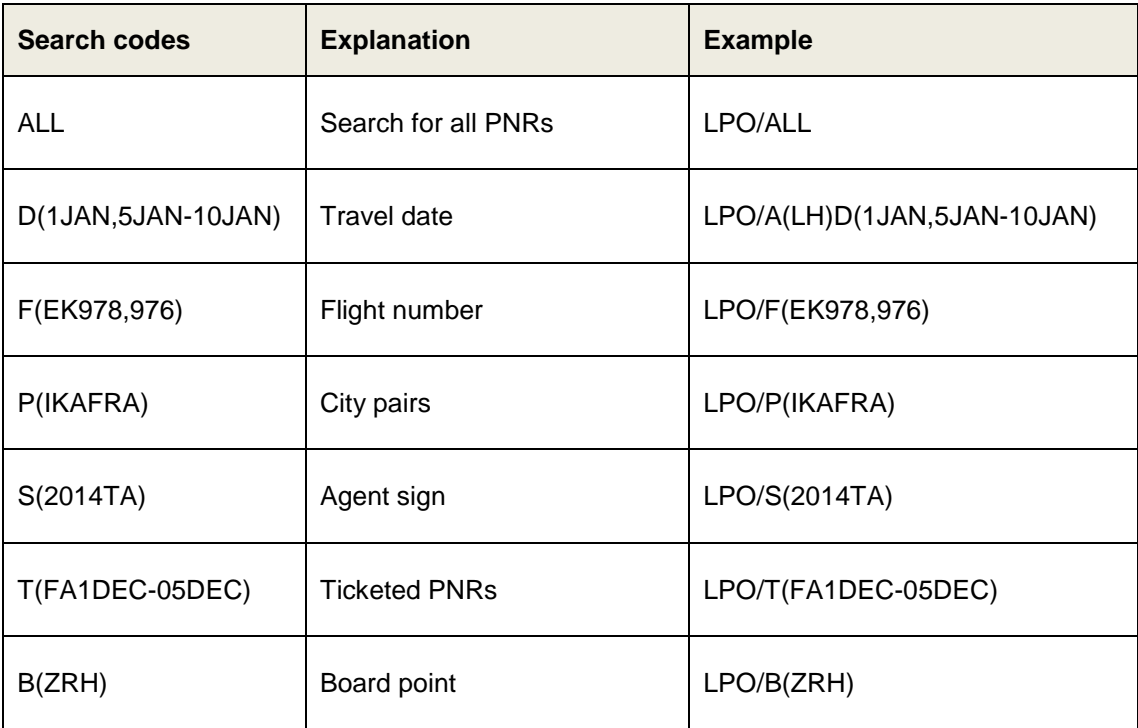

You can combine some of these search option codes with each other but none of them can be combined with 'ALL'.

For more information about search option code, you can refer to help pages: HE LPO MS295